# 3G モジュール搭載 小型グローバル通信アダプタ MMLink-Lite 3G ユーザーガイド

**YASKAWA** 安川情報システム株式会社

# 目次

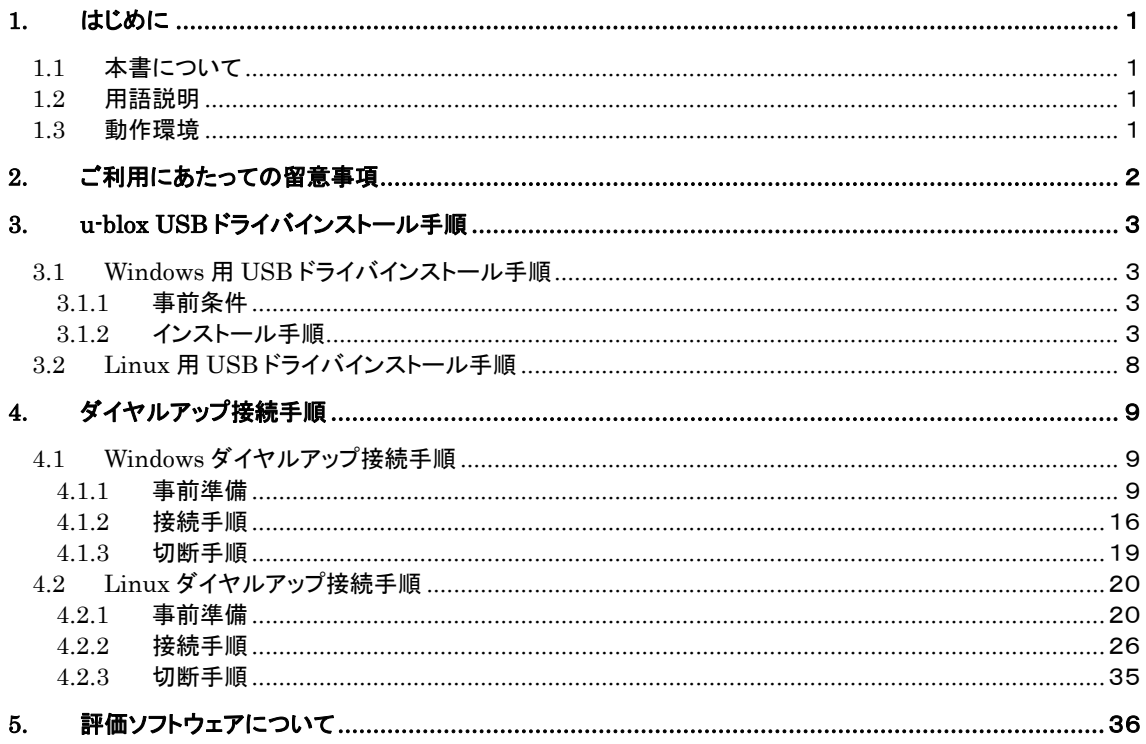

# 1. はじめに

#### 1.1 本書について

<span id="page-2-1"></span><span id="page-2-0"></span>本書は『MMLink-Lite 3G』(以降、本製品と略称します)を PC(Windows または Linux)と USB インタフェースで接続 し、3G 通信網を介したデータ通信をご利用いただくための手順について記載しています。

#### 1.2 用語説明

<span id="page-2-2"></span>本書で使用している用語について、以下に説明します。

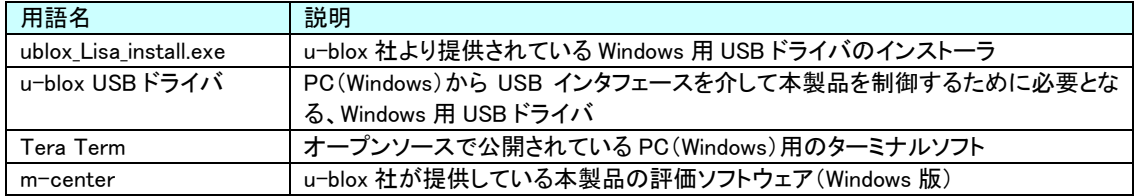

#### 1.3 動作環境

<span id="page-2-3"></span>本製品を USB 接続して利用するために必要となる PC のスペックについて、以下に示します。

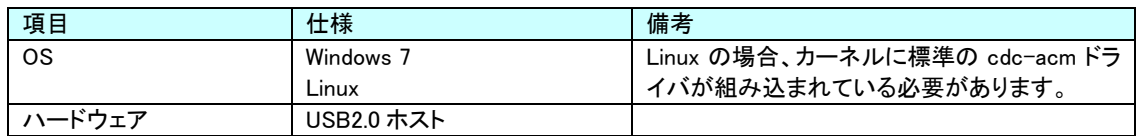

# 2. ご利用にあたっての留意事項

<span id="page-3-0"></span>本製品をご利用いただく際の留意事項について示します。

- パケット通信を行うためには事前に回線契約が必要です。回線契約の詳細については、販売元までお問い 合わせください。
- u-blox USB ドライバは、u-blox社より提供されているソフトウェアです。u-blox USB ドライバはセットアップウィ ザードにて明示されますライセンス契約の全条項をご了承の上、ご利用ください。
- u-blox USB ドライバの使用または使用不能から生ずる付随的な損害(情報の変化、喪失、事業利益の損失、 事業の中断など)に関して、当社は一切責任を負いません。

# <span id="page-4-0"></span>3. u-blox USB ドライバインストール手順

#### 3.1 Windows 用 USB ドライバインストール手順

<span id="page-4-1"></span>本製品を PC と USB インタフェースで接続して利用するためには、PC に専用の USB ドライバ(u-blox USB ドライ バ)をインストールする必要があります。

#### <span id="page-4-2"></span>3.1.1 事前条件

既に u-blox USB ドライバがインストールされている PC に対して USB ドライバを再インストールする場合、初めに 既存の u-blox USB ドライバのアンインストールを実施してください。

#### <span id="page-4-3"></span>3.1.2 インストール手順

PC 上で USB ドライバインストーラ(ublox\_Lisa\_install.exe)をダブルクリックし、起動します。 インストーラ起動後、言語に「Japanese」を選択し、[次へ]ボタンをクリックします。

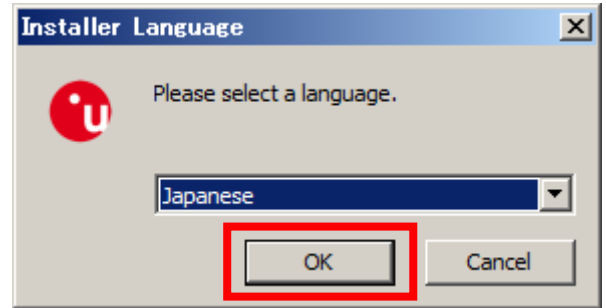

Windows 上で起動しているユーザアプリケーションを全て終了させ、[次へ]ボタンをクリックします。

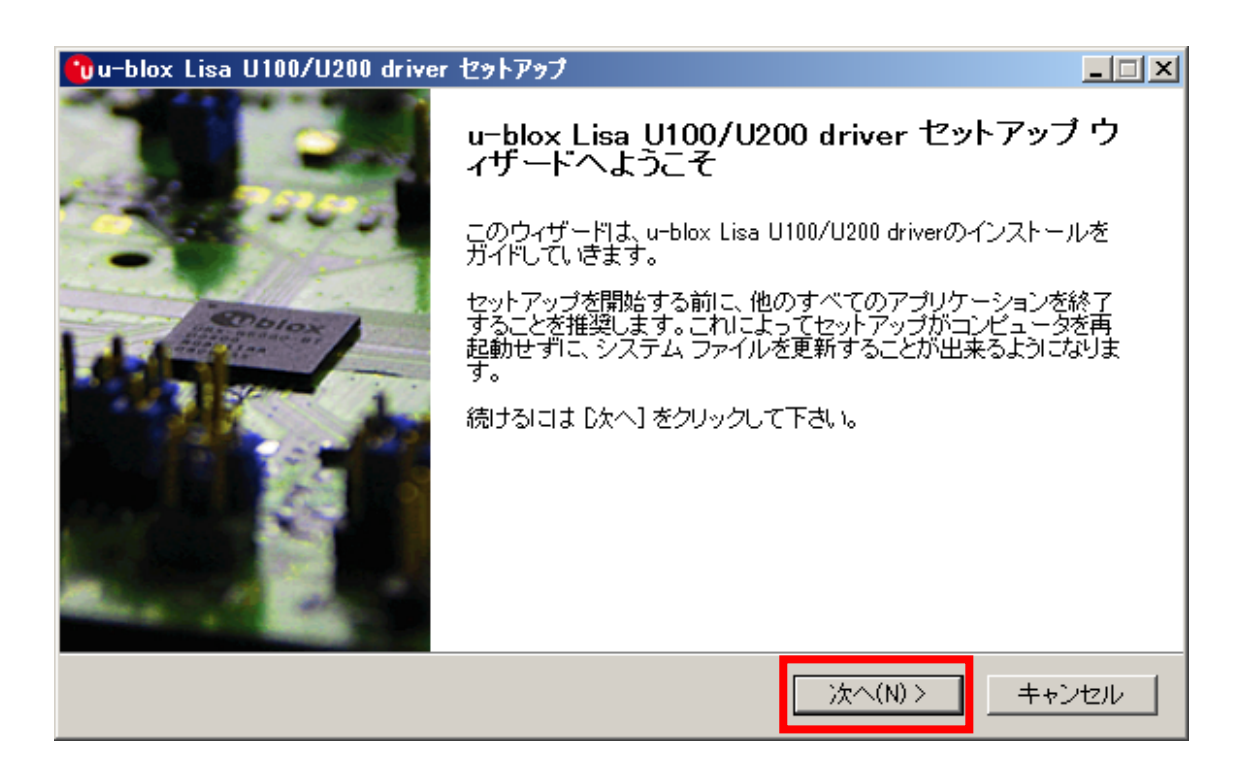

#### ライセンス契約書の内容を全てご確認の上、同意のラジオボタンをチェックし、[同意する]ボタンをクリックします。

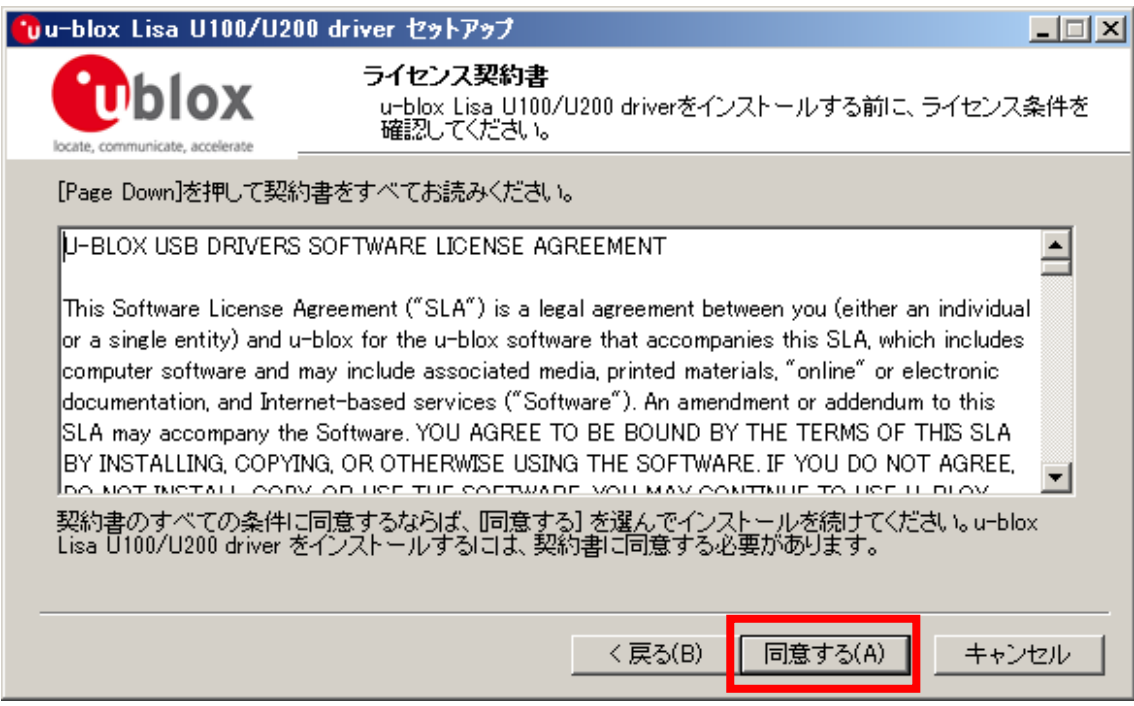

インストールコンポーネントの選択欄で「Lisa driver files」にチェックを入れ、[インストール]ボタンをクリックします。

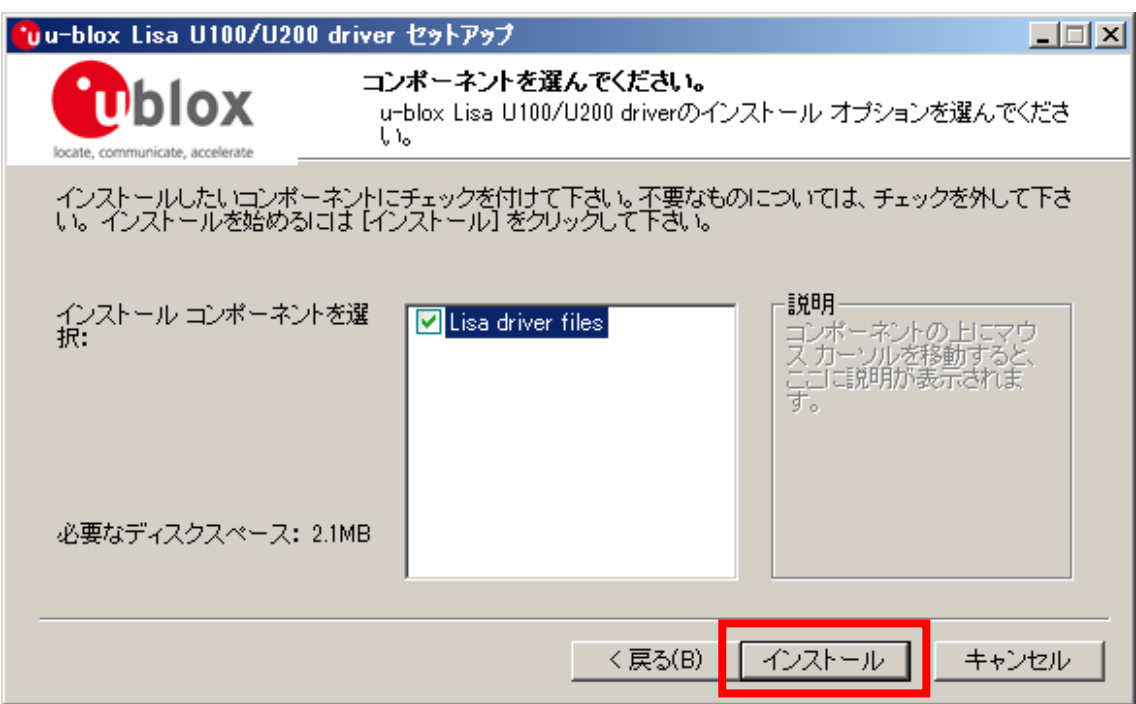

[次へ]ボタンをクリックします。

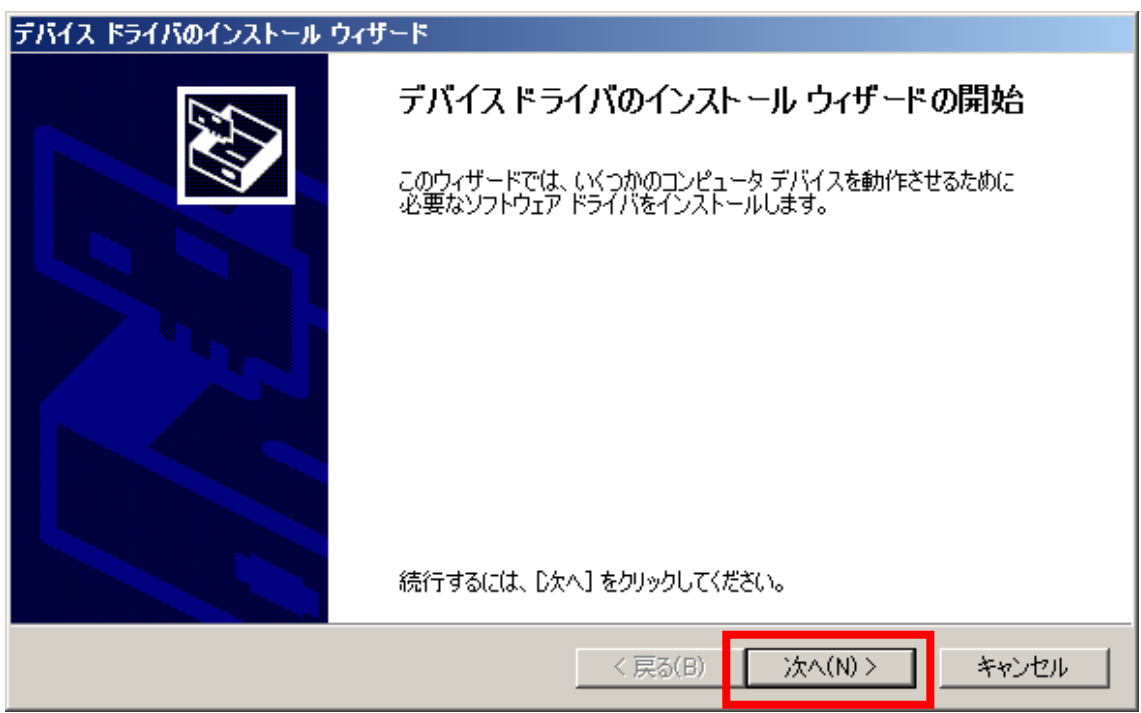

[完了]ボタンをクリックします。

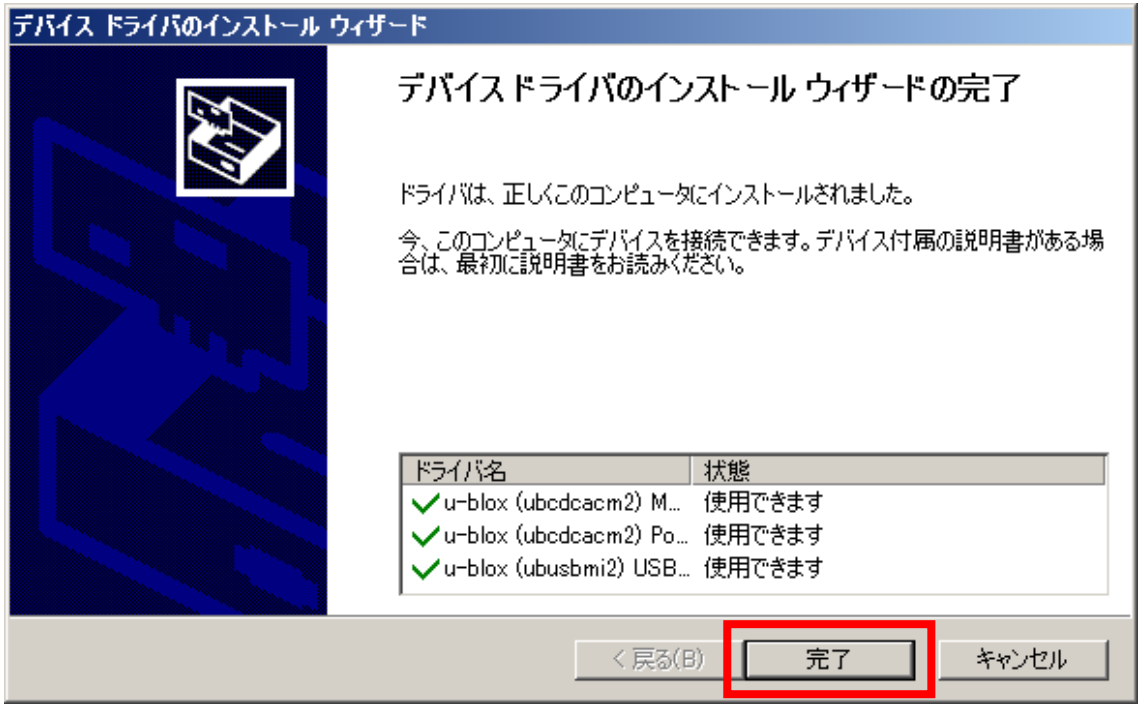

#### [完了]ボタンをクリックします。

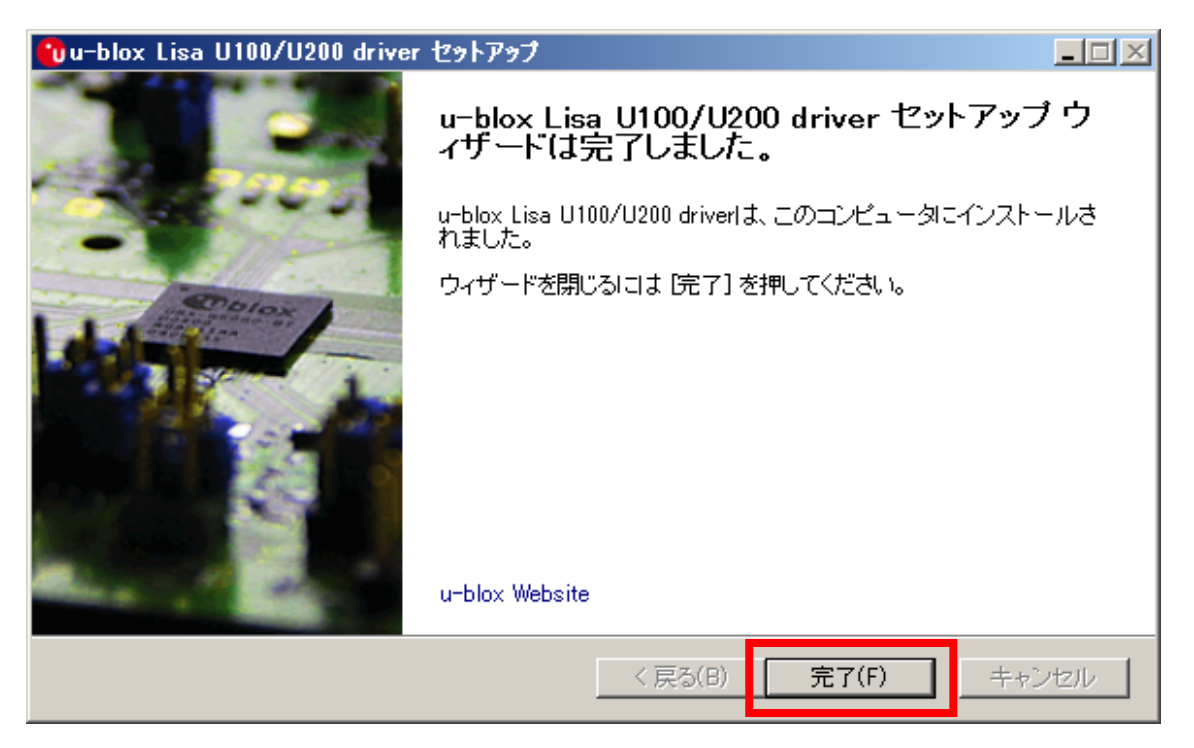

u-blox USB ドライバをインストール後、本製品を PC と USB 接続してください。 USB 接続後、PC のデバイスマネージャ上に以下の表示がなされれば、ublox-USB ドライバのインストールに成功 です。

#### ・ポート(COM と LPT):

 u-blox Modem USB2 AT and Data u-blox Modem USB3 AT and Data u-blox Modem USB4 GPS u-blox Modem USB5 Primary Log u-blox Modem USB6 Secondary Log u-blox Modem USB7 SAP

#### ・モデム:

u-blox Modem USB1 AT and Data

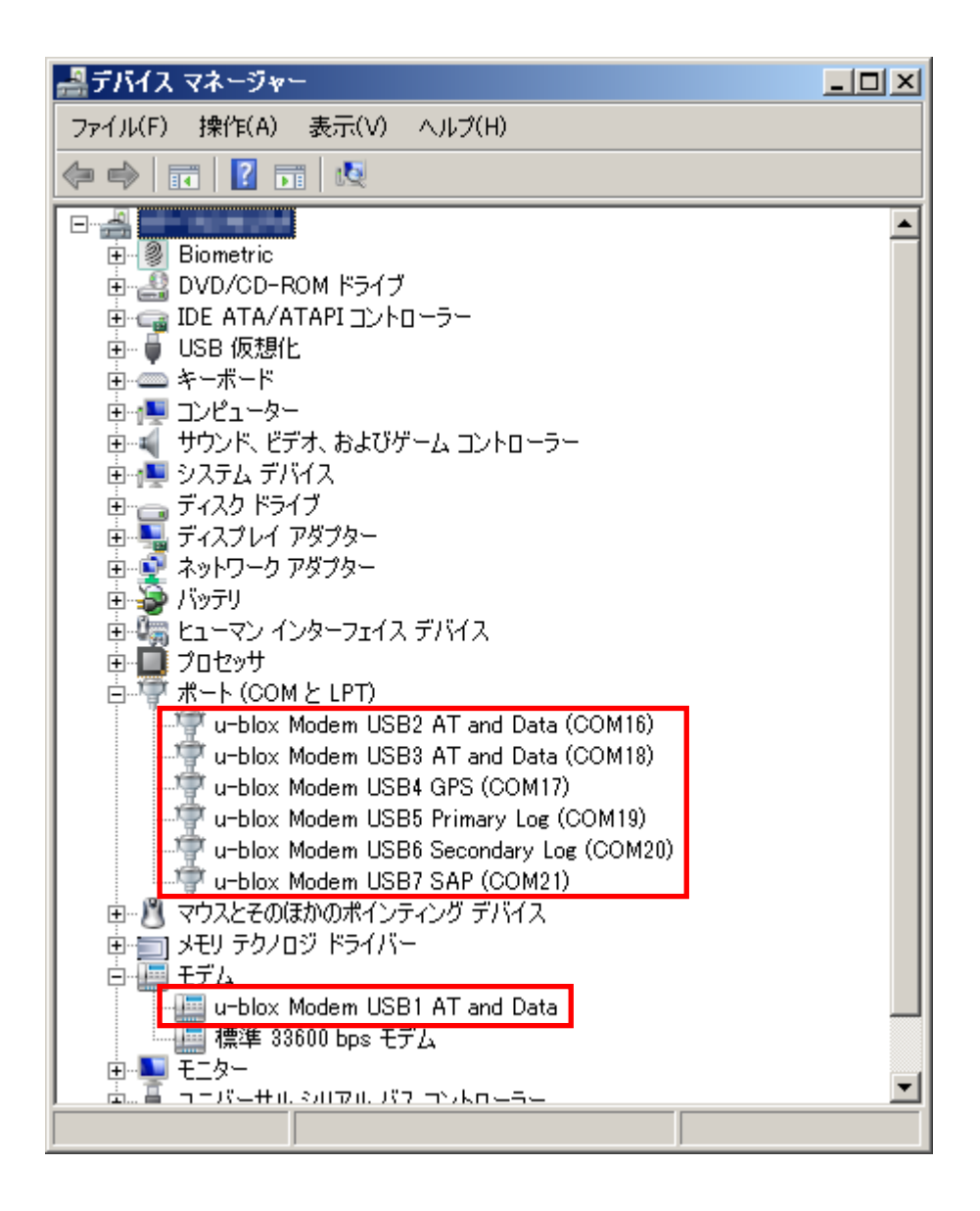

#### 3.2 Linux 用 USB ドライバインストール手順

<span id="page-9-0"></span>本製品を PC と USB インタフェースで接続して利用するためには、PC に Linux 標準の USB クラスドライバ 『cdc-acm』(以下、cdc-acm ドライバと称します)が組み込まれている必要があります。PC に cdc-acm ドライバが 組み込まれていない場合、Linux カーネルのソースツリーから cdc-acm ドライバのソースコードを取得し、カーネル へ組み込んでください。

※Linux カーネルへの cdc-acm ドライバの具体的な組み込み手順(カーネル再構築手順)は、ご利用されている Linux 環境によって異なるため、ここでの説明は割愛します。

尚、cdc-acm ドライバのソースコード組み込み先は以下のとおりです。

[フォルダパス] linux-x.x.xx.xx¥drivers¥usb¥class ※ x.x.xx.xx はカーネルバージョン番号

[ファイル名] cdc-acm.c cdc-acm.h

# 4. ダイヤルアップ接続手順

#### 4.1 Windows ダイヤルアップ接続手順

<span id="page-10-1"></span><span id="page-10-0"></span>本章では、Windows 7 からのダイヤルアップ接続手順について説明します。 尚、お客様のネットワーク接続環境によっては、本書に記載のないダイヤルアップパラメータ設定が必要になる場 合もありますのでご留意ください。

#### <span id="page-10-2"></span>4.1.1 事前準備

#### ● 本製品のモデムモード通信設定

PC のターミナルソフトより、AT and Data ポートへ以下の AT コマンドを入力します。

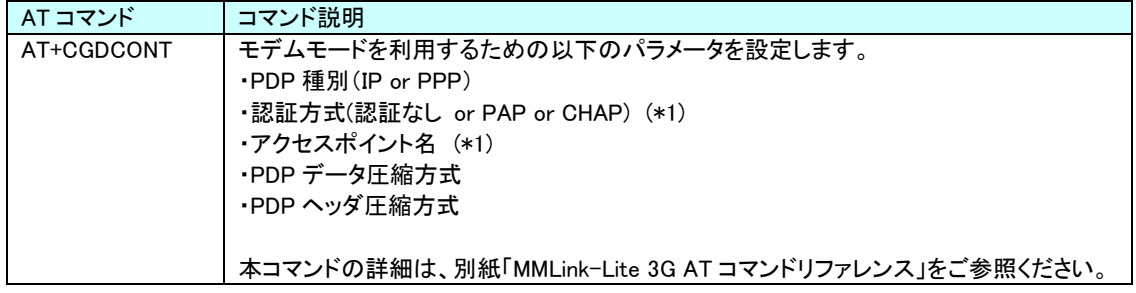

(\*1) 認証方式とアクセスポイント名は、利用する通信事業者より指定された値を設定してください。

#### Tera Term からのコマンド入力例:

・PDP 種別: IP

- ・PPP 認証方式: PAP
- ・アクセスポイント名: 3g-xxx.xxx.com
- ・PDP データ圧縮方式: 圧縮なし
- ・PDP ヘッダ圧縮方式: 圧縮なし

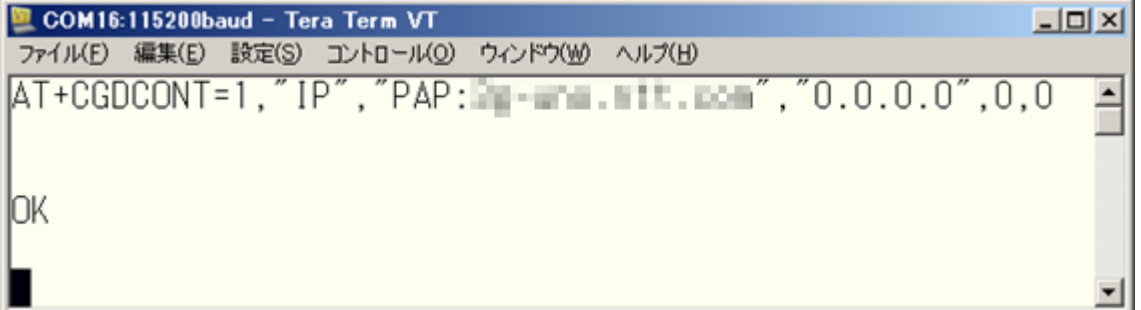

#### ● ダイヤルアップ設定(接続先の追加)

[コントロールパネル] → [ネットワークと共有センター] → [新しい接続またはネットワークのセットアップ] を選択 します。

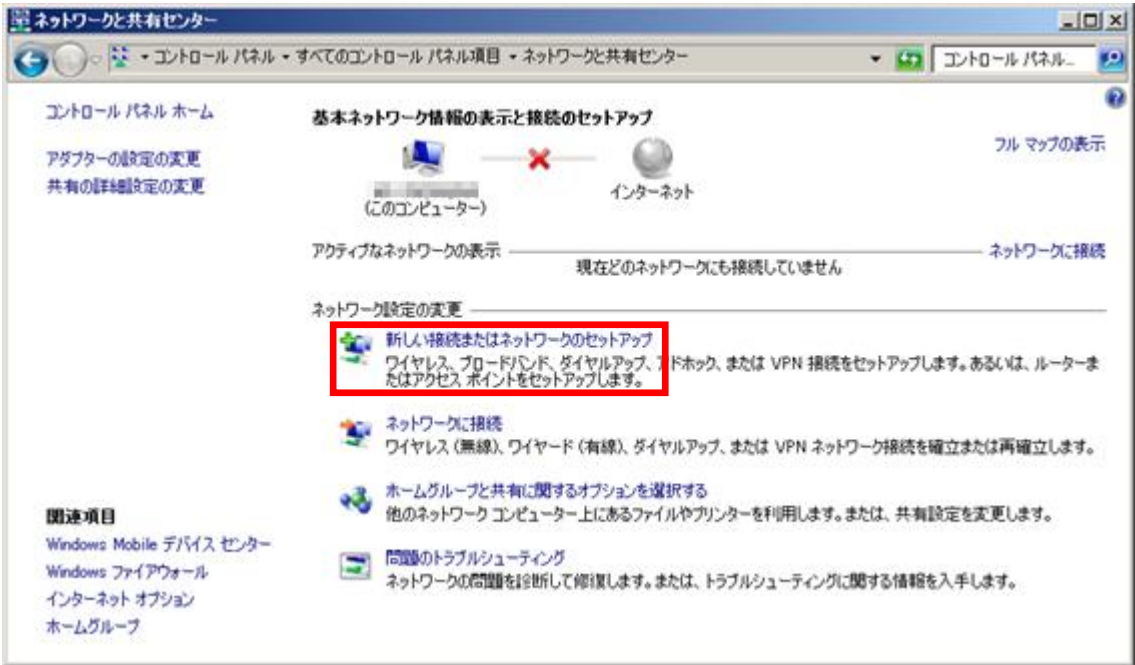

[ダイヤルアップ接続をセットアップします]を選択し、[次へ]をクリックします。

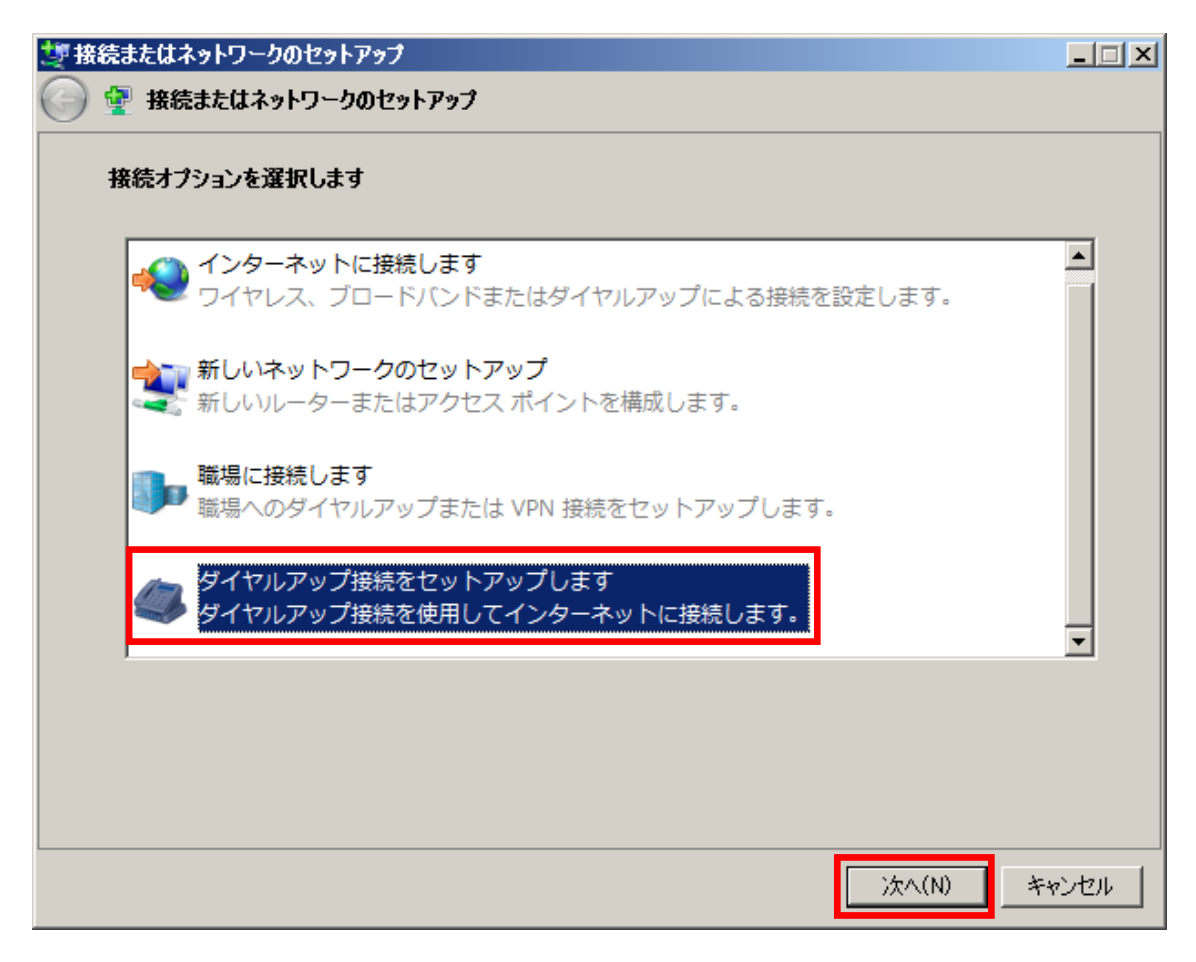

「u-blox Modem USB1 AT and Data」モデムをクリックします。

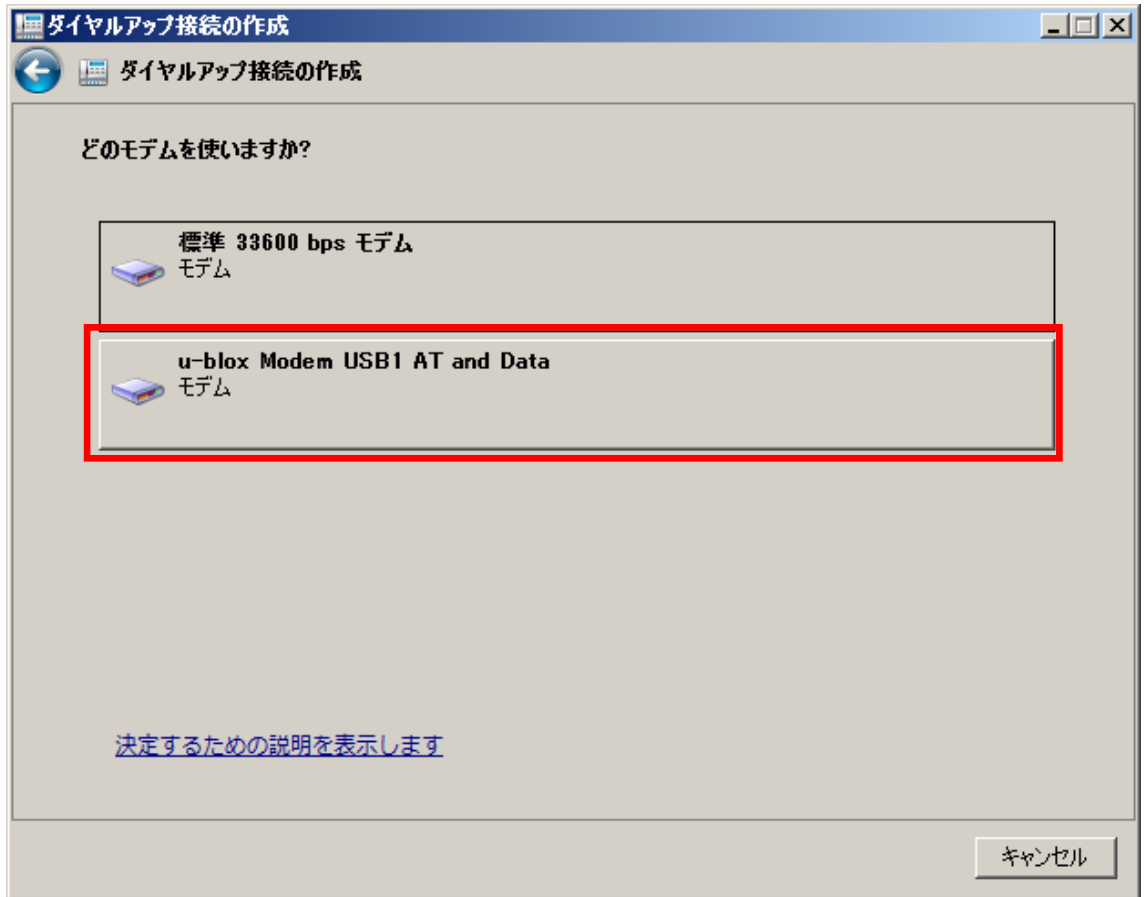

以下の項目を入力し、[接続]ボタンをクリックします。

- ダイヤルアップの電話番号 : \*99\*\*\*1#
- ユーザ名 :(\*1)
- パスワード : (\*1)
- 接続名 : MMLink-Lite 3G (任意)

(\*1) ユーザ名とパスワードは、利用する通信事業者より指定された値を入力してください。

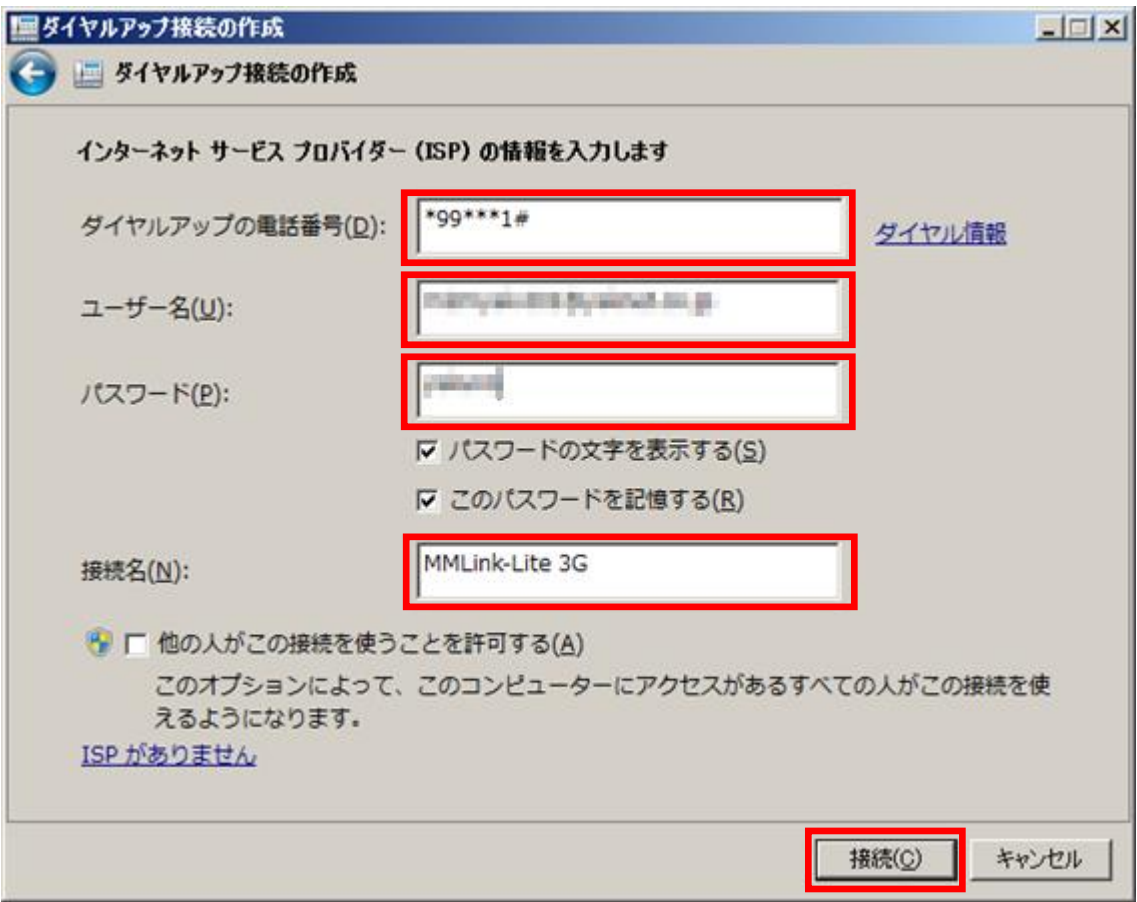

[スキップ]ボタンを押下し、インターネット接続テストを終了します。

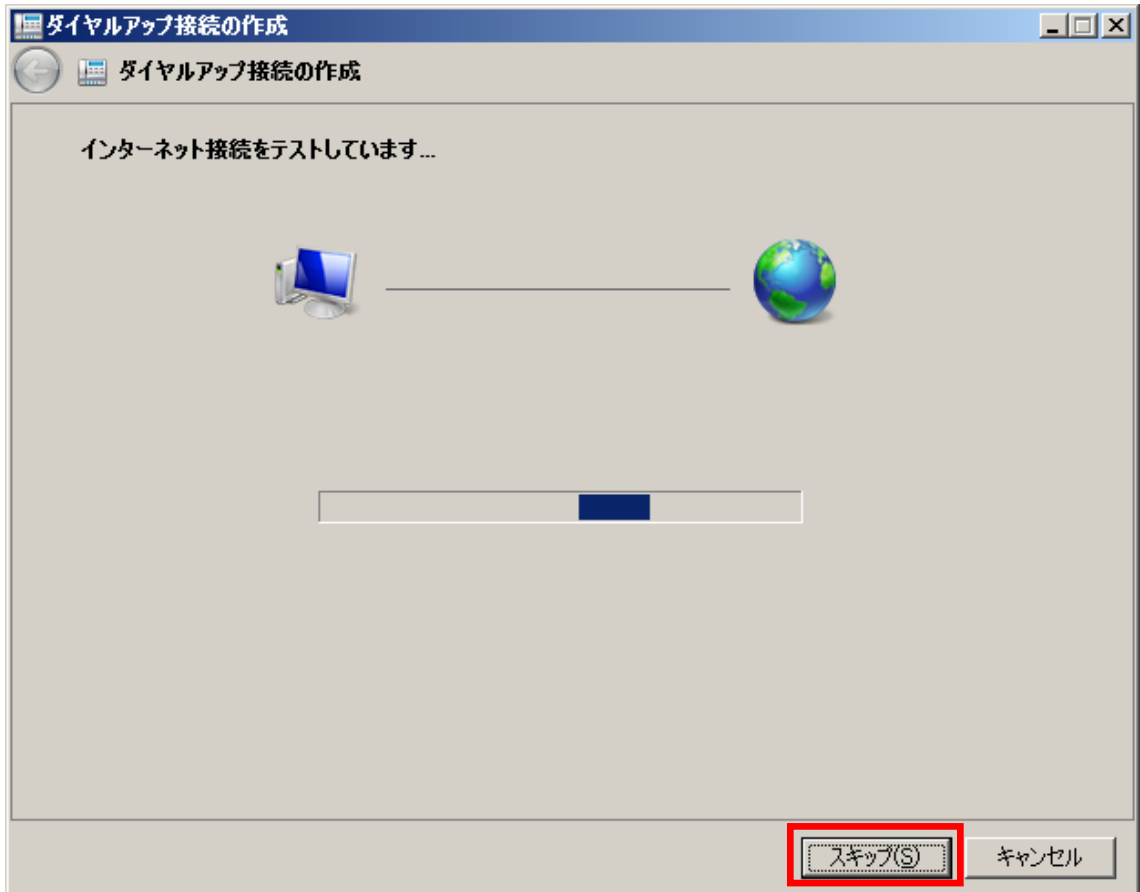

[閉じる]ボタンを押下し、ダイヤルアップ接続設定を完了します。

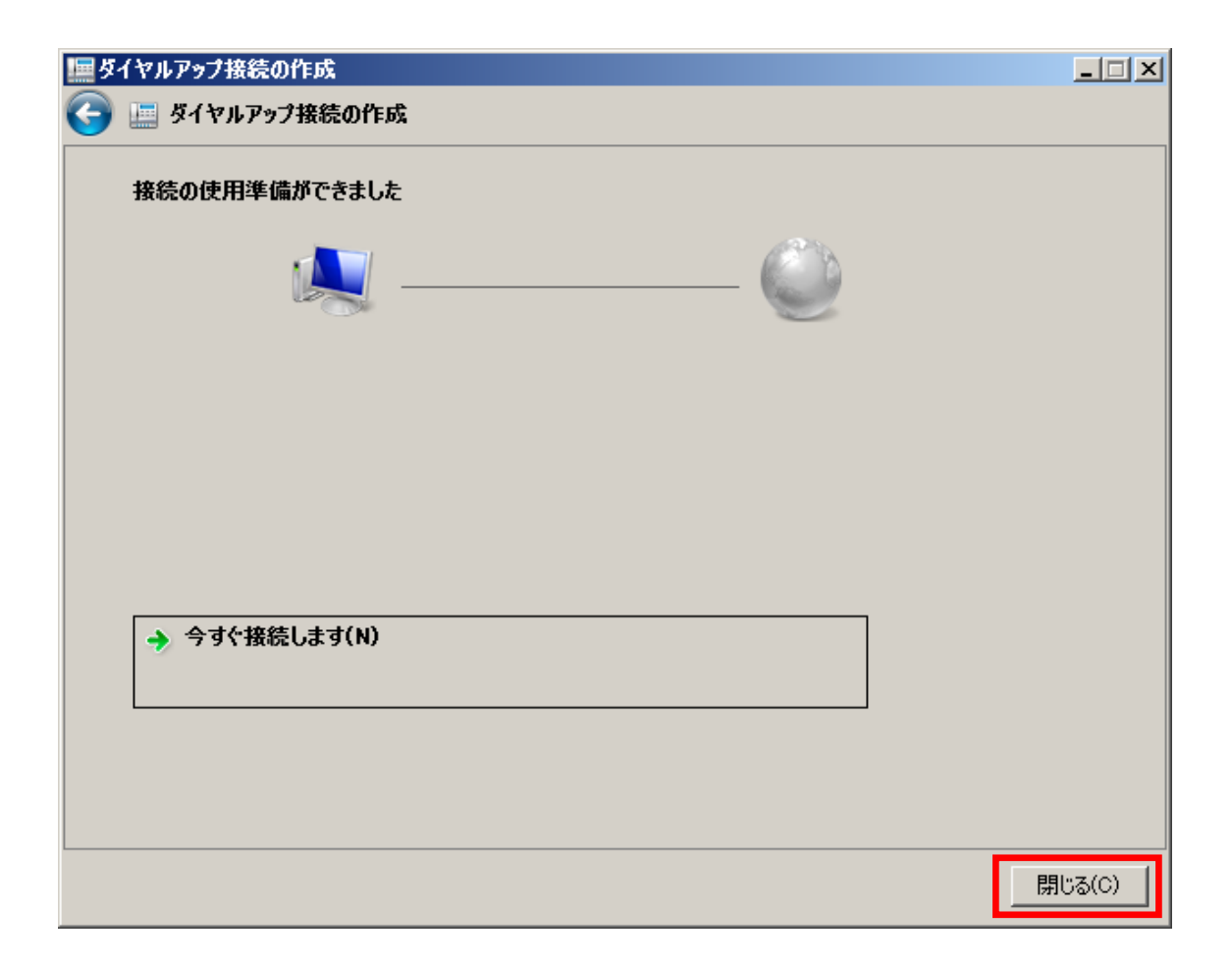

#### <span id="page-17-0"></span>4.1.2 接続手順

[コントロールパネル] → [ネットワークと共有センター]「ネットワークに接続」を選択します。

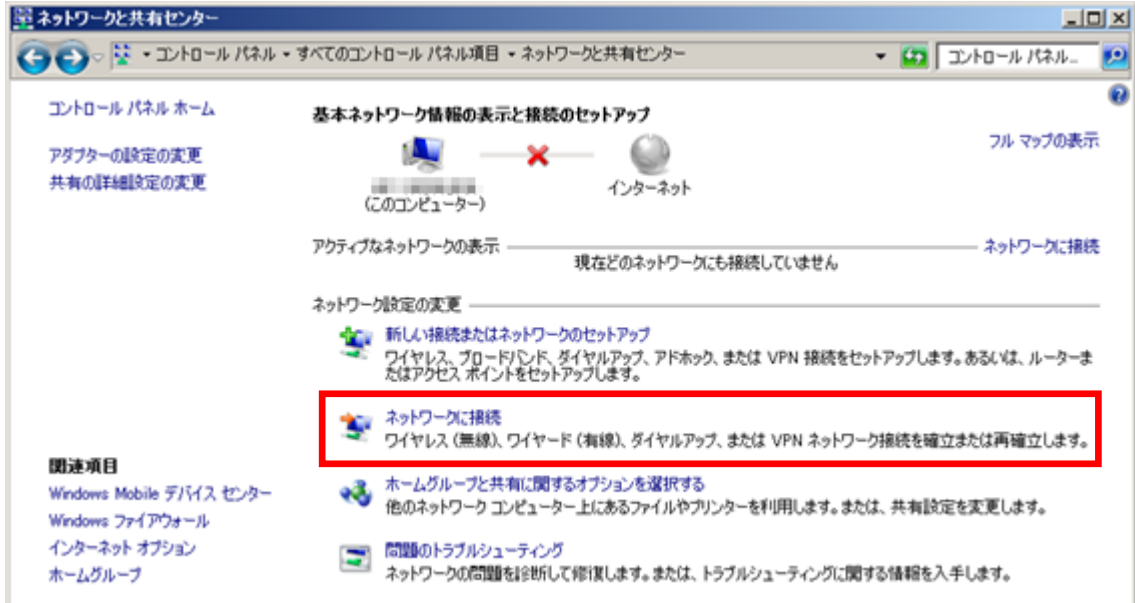

#### [接続]ボタンをクリックします。

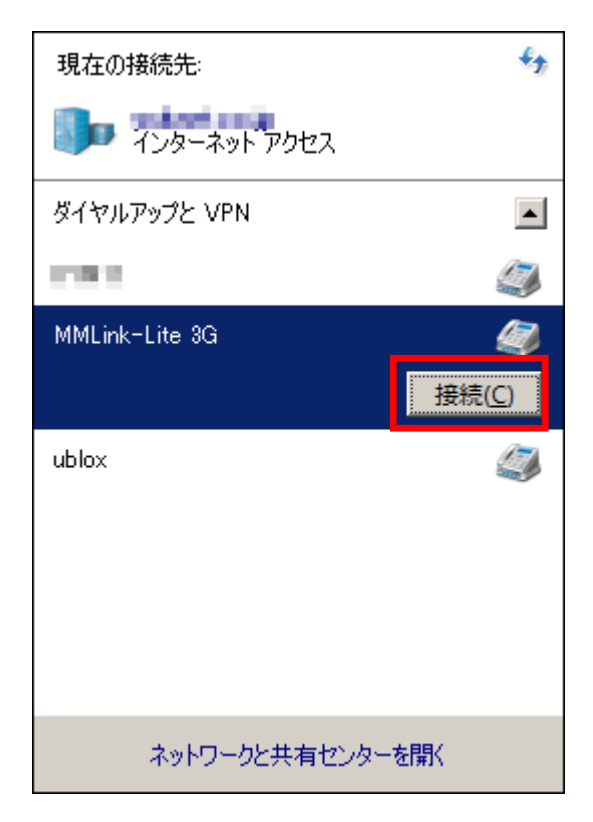

[ダイヤル]ボタンをクリックします。

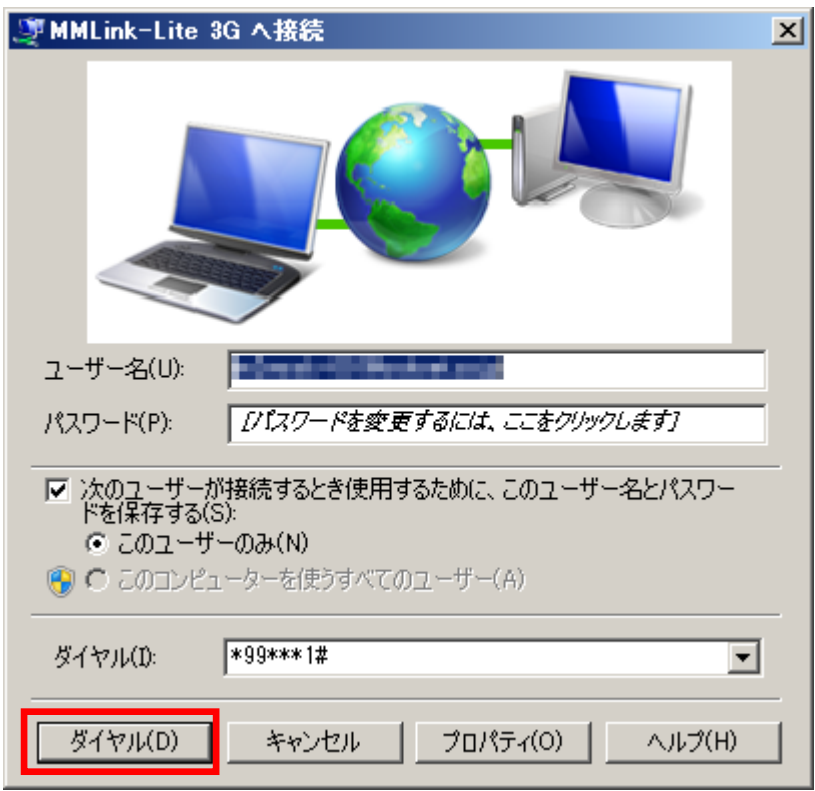

「接続済み」が表示されれば、ダイヤルアップ接続成功です。

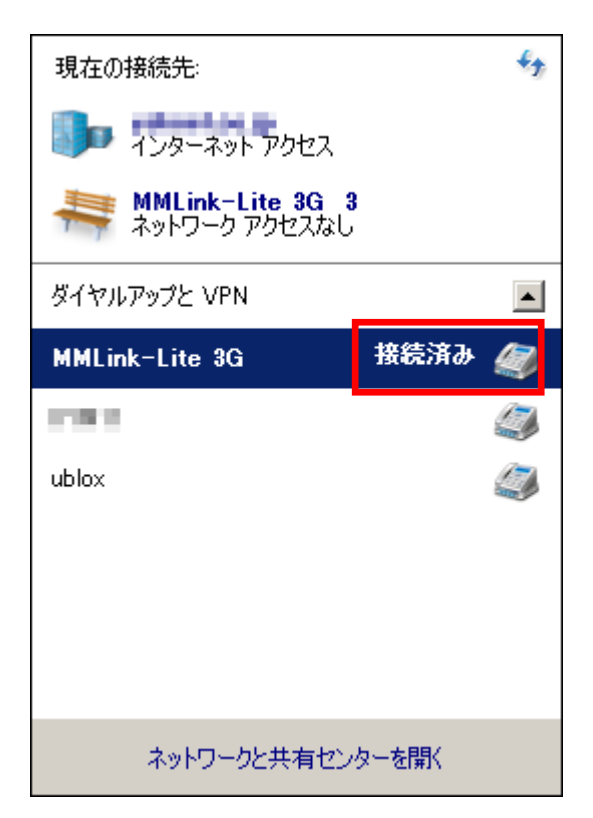

#### <span id="page-20-0"></span>4.1.3 切断手順

[コントロールパネル] → [ネットワークと共有センター] → [ネットワーク接続] を選択し、[切断ボタン]をクリックし ます。

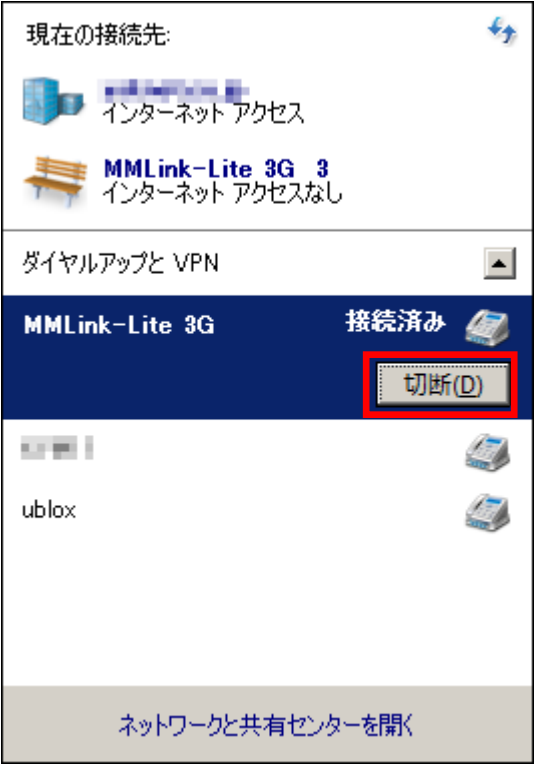

#### 4.2 Linux ダイヤルアップ接続手順

<span id="page-21-0"></span>本章では、Linux(\*1)からのダイヤルアップ接続手順について説明します。 尚、お客様のネットワーク接続環境によっては、本書に記載のないダイヤルアップパラメータ設定が必要になる合 もありますのでご留意ください。

(\*1) 本章の記載内容は Linux ディストリビューション『Ubuntu 10.04 LTS』で確認したものです。

#### <span id="page-21-1"></span>4.2.1 事前準備

#### ● USB デバイス(本製品)の認識

Linux が搭載された PC と本製品を USB 接続します。USB 接続後、PC のターミナルから以下のコマンドを入力し、 /dev/ttyACM0~6 が認識されていることを確認してください。

user@user-desktop: ~\$ ls /dev/ttyACM\* /dev/ttyACM0 /dev/ttyACM2 /dev/ttyACM4 /dev/ttyACM6 /dev/ttyACM1 /dev/ttyACM3 /dev/ttyACM5

#### 本製品のモデムモード通信設定

PC のシリアルコンソールから ttyACM0 ポートへ以下の AT コマンドを入力します。

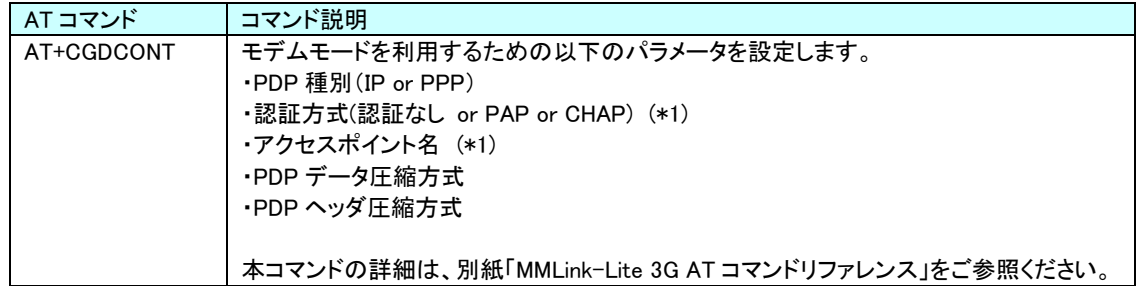

(\*1) 認証方式とアクセスポイント名は、利用する通信事業者より指定された値を設定してください。

本書では、シリアルコンソールツール「minicom」を使用してのモデムモード通信設定手順を説明します。 初めにターミナルへ以下のコマンドを入力し、シリアルコンソール minicom をインストールします。

user@user-desktop: ~\$ sudo apt-get install minicom

ターミナルへ以下のコマンドを入力し、minicom を起動します。

user@user-desktop: ~\$ sudo minicom -s

minicom の[設定]画面から"シリアルボート"を選択します。

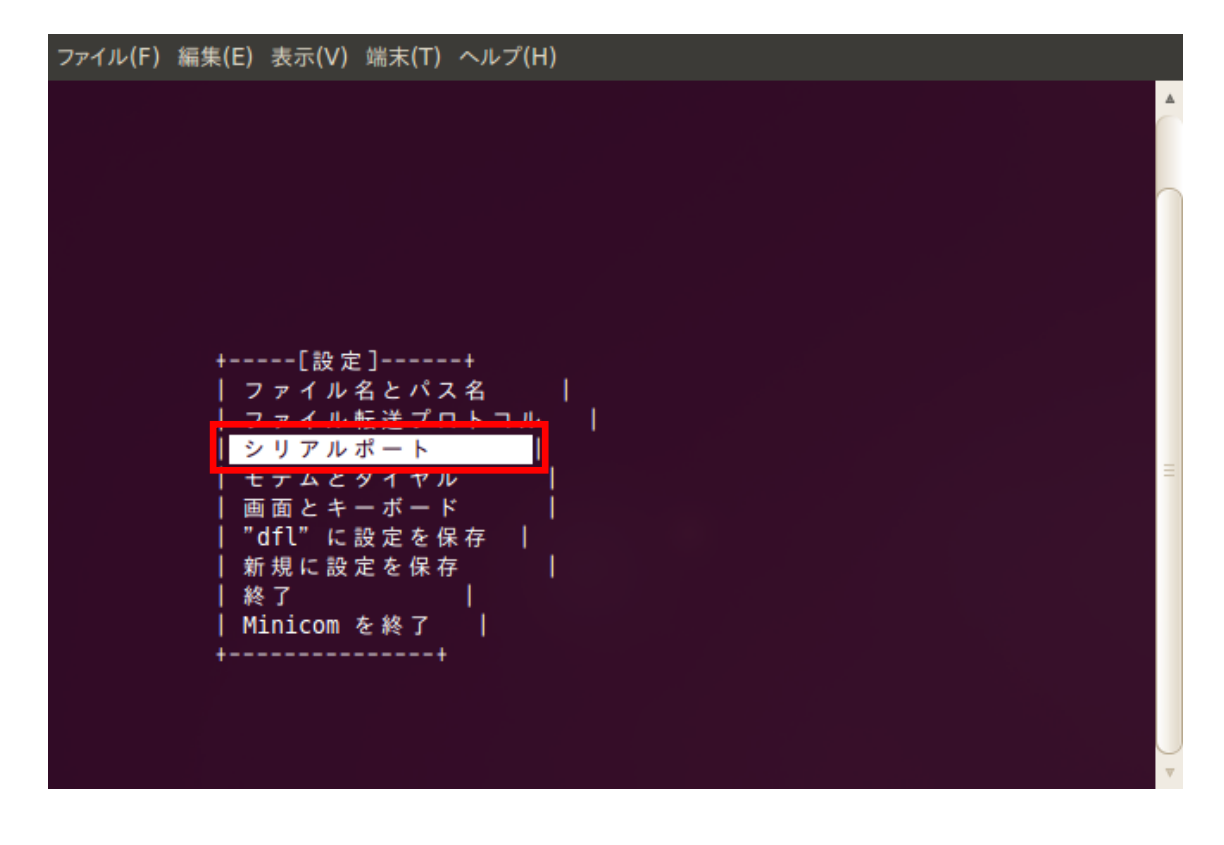

「A - シリアルデバイス」に"/dev/ttyACM0"を設定します。

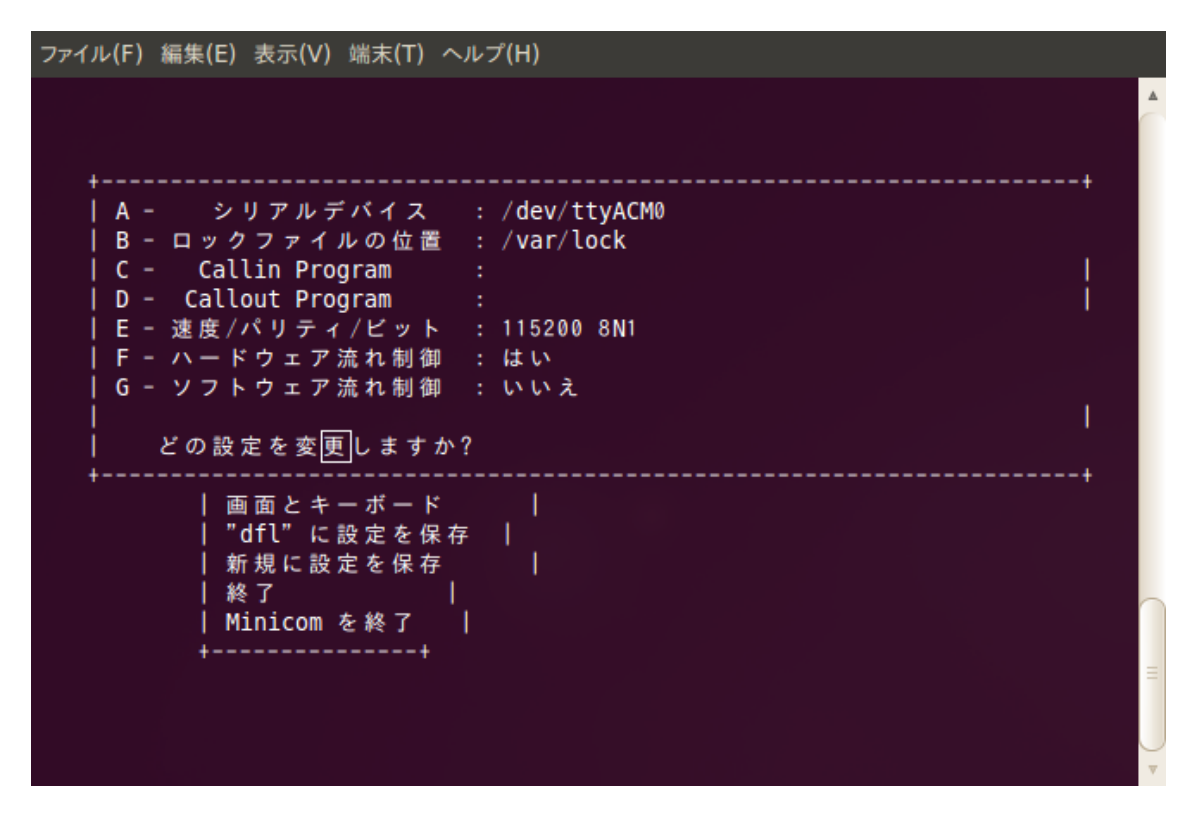

""dfl"に設定を保存"を選択します。

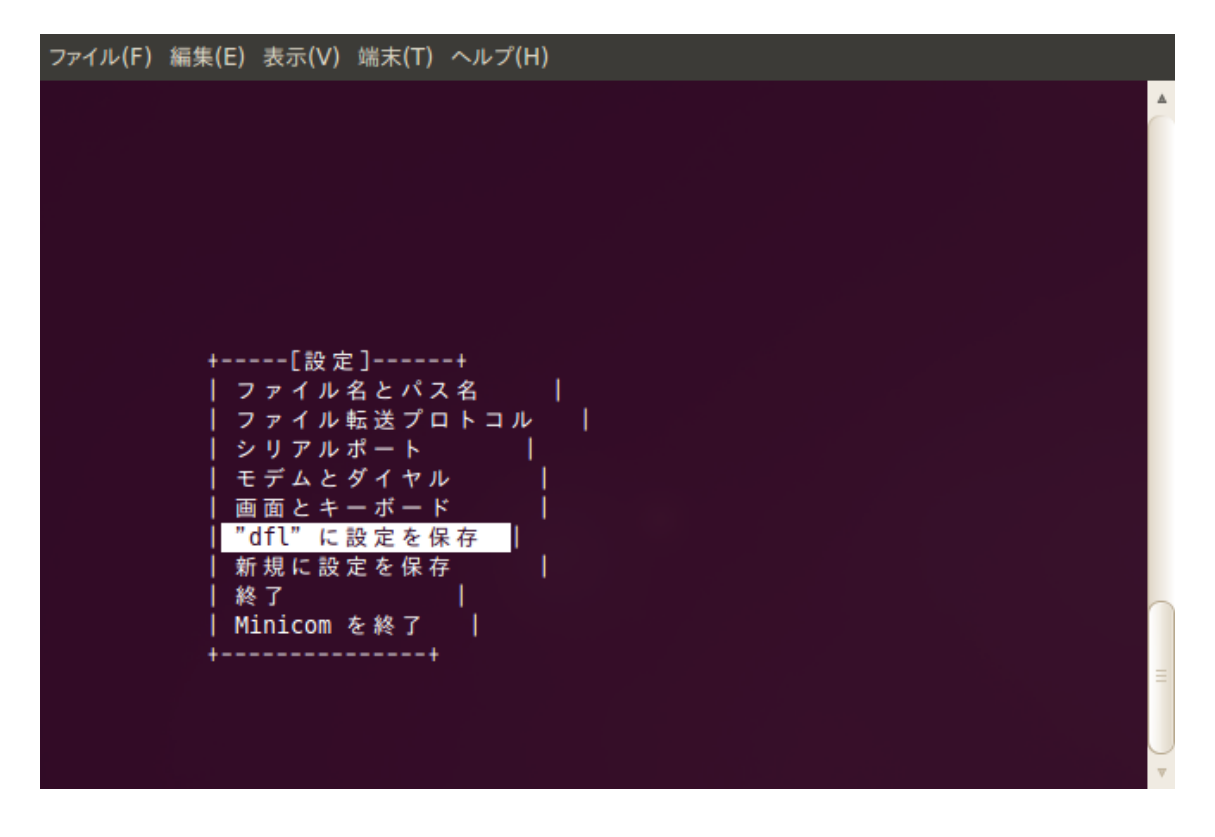

変更したシリアルポート設定が/etc/minicom/minirc.dfl に保存されます。

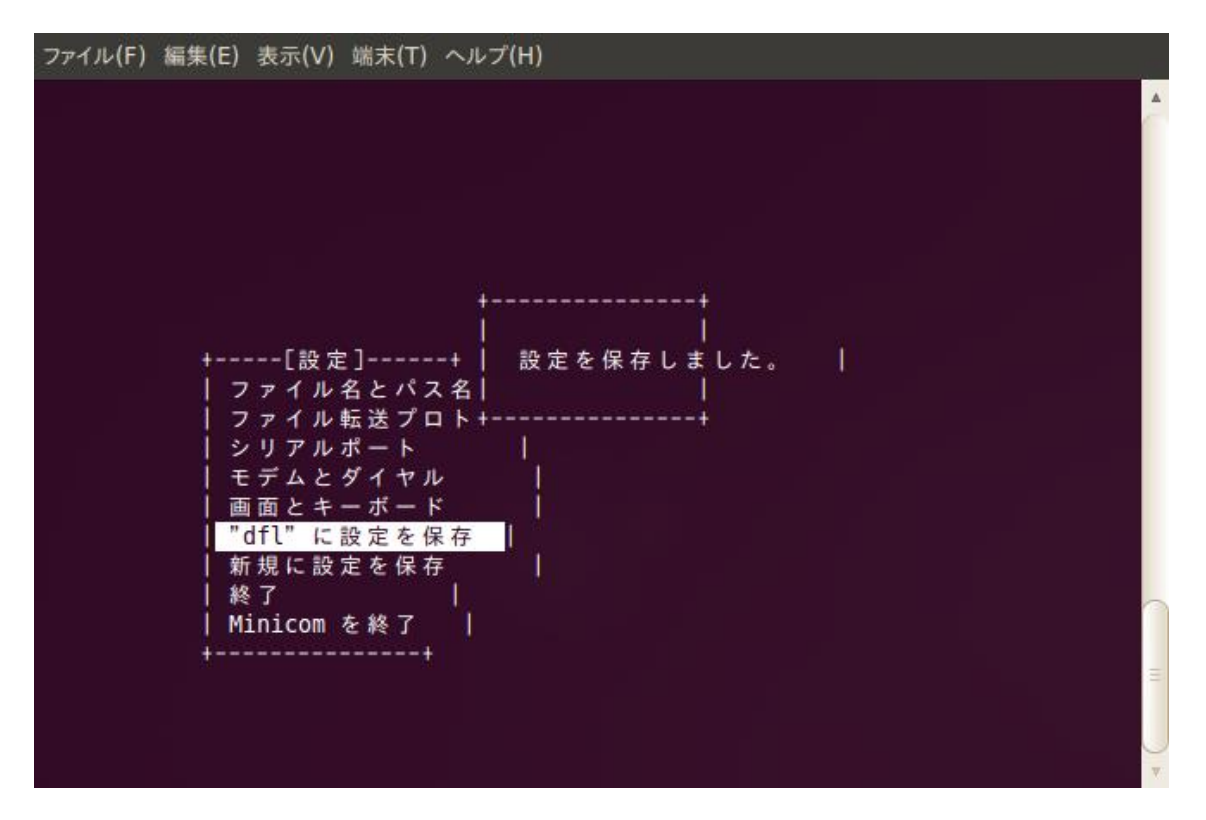

"Minicom を終了"を選択し minicom を終了します。

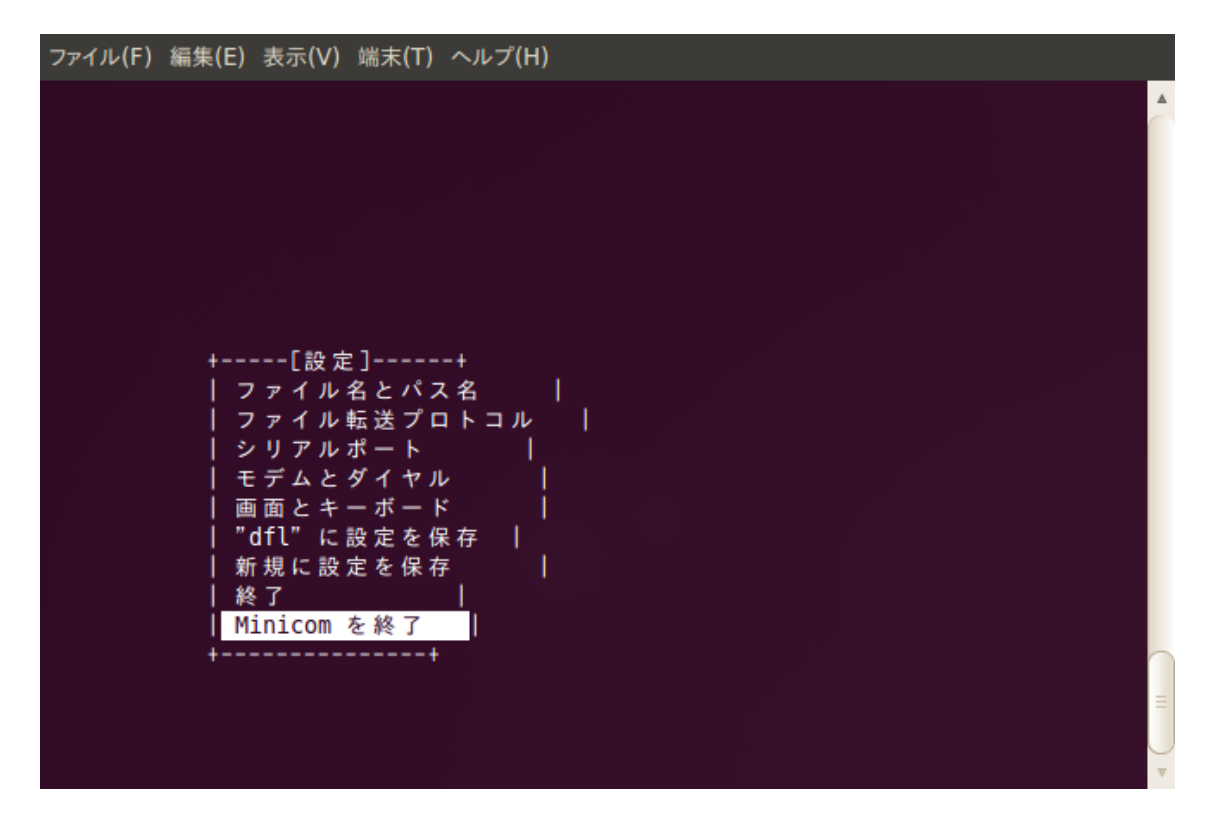

ターミナルへ以下のコマンドを入力し、minicom を再度起動します。

user@user-desktop: ~\$ sudo minicom

シリアルコンソールに AT+CGDCONT コマンドを入力し、モデムモード通信のためのパラメータ設定を行います。

【パラメータ入力例】 ・PDP 種別: IP ・PPP 認証方式: PAP ・アクセスポイント名: 3g-xxx.xxx.com ・PDP データ圧縮方式: 0 (圧縮なし) ・PDP ヘッダ圧縮方式: 0 (圧縮なし)

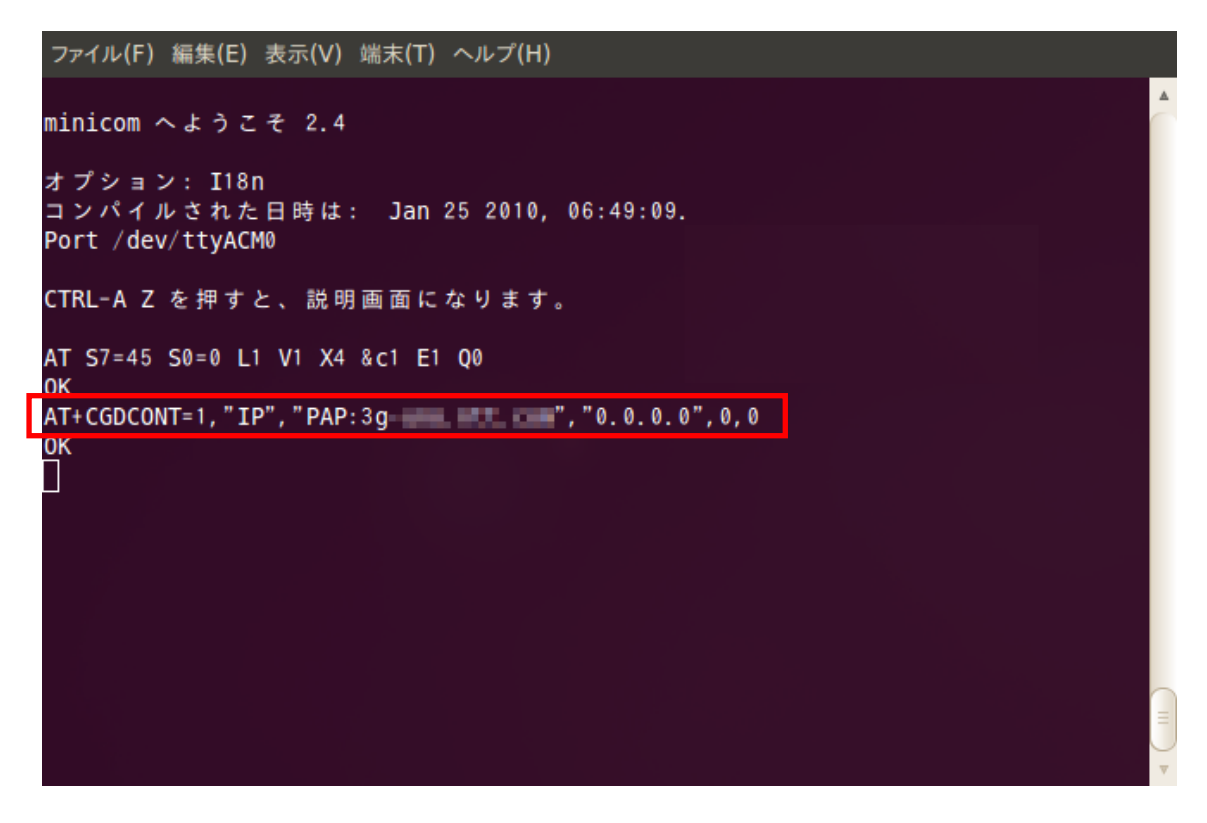

"Ctrl+A" → "z"を入力すると minicom のメニューが開きます。そこで"Q"を入力し minicom を終了します。

#### <span id="page-27-0"></span>4.2.2 接続手順

#### ● ダイヤルアップ接続設定

本書ではダイヤルアップ接続設定に「pppconfig」を使用しての手順を説明します。 初めにターミナルへ以下のコマンドを入力し、pppconfig を起動します。

user@user-desktop: ~\$ sudo pppconfig

「Create 接続の作成」を選択します。Tab キーで<了解>へ移動し Enter キーで決定します。

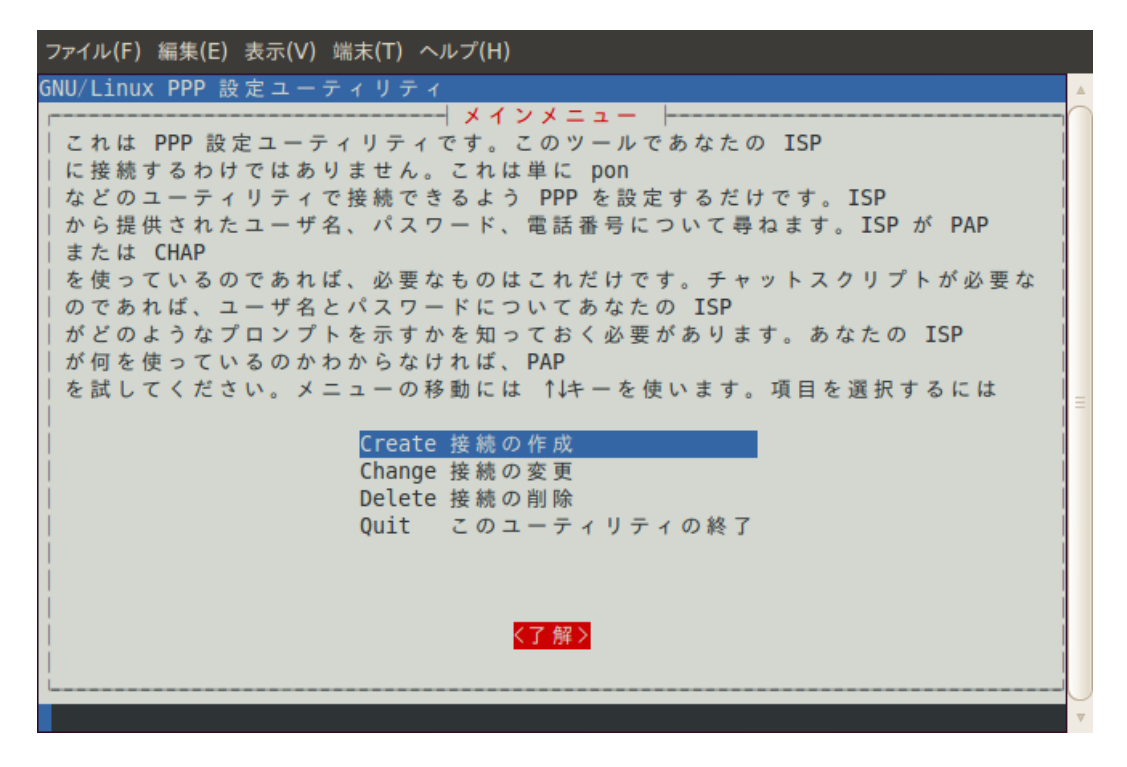

プロバイダ名(接続名)を作成します。 ※接続コマンドにてパラメータとして使用しますので空白は入力しないでください。

以下の例では"MMLink-Lite 3G"としています。

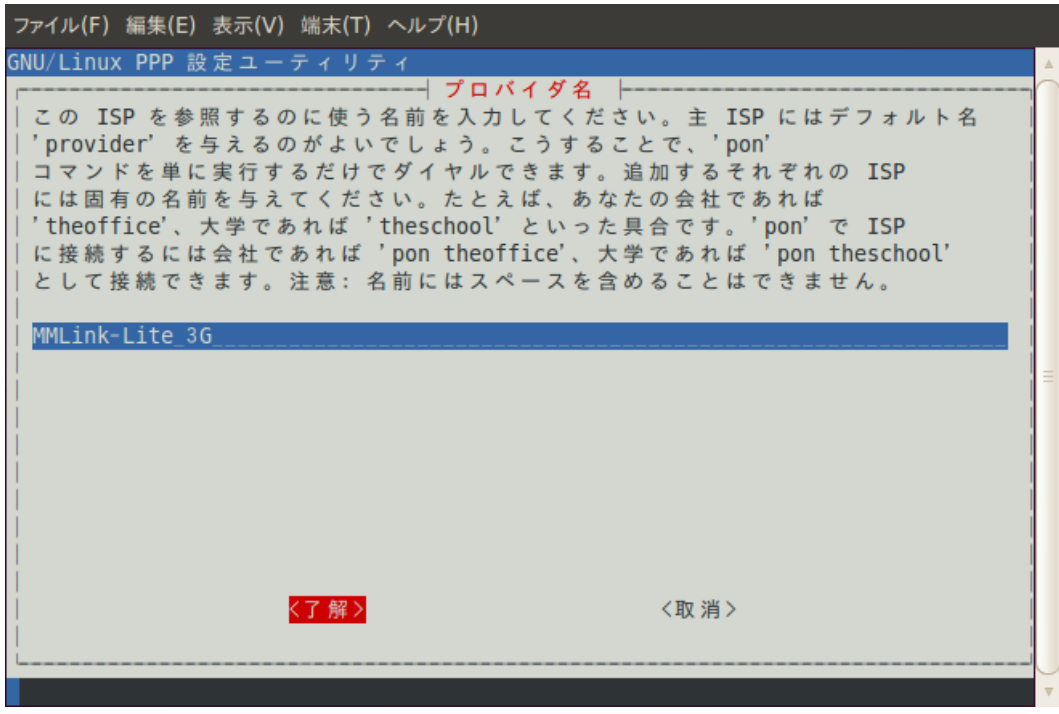

DNS の設定を行います。 「Dynamic 動的 DNS を使う」にチェックを入れ<了解>します。

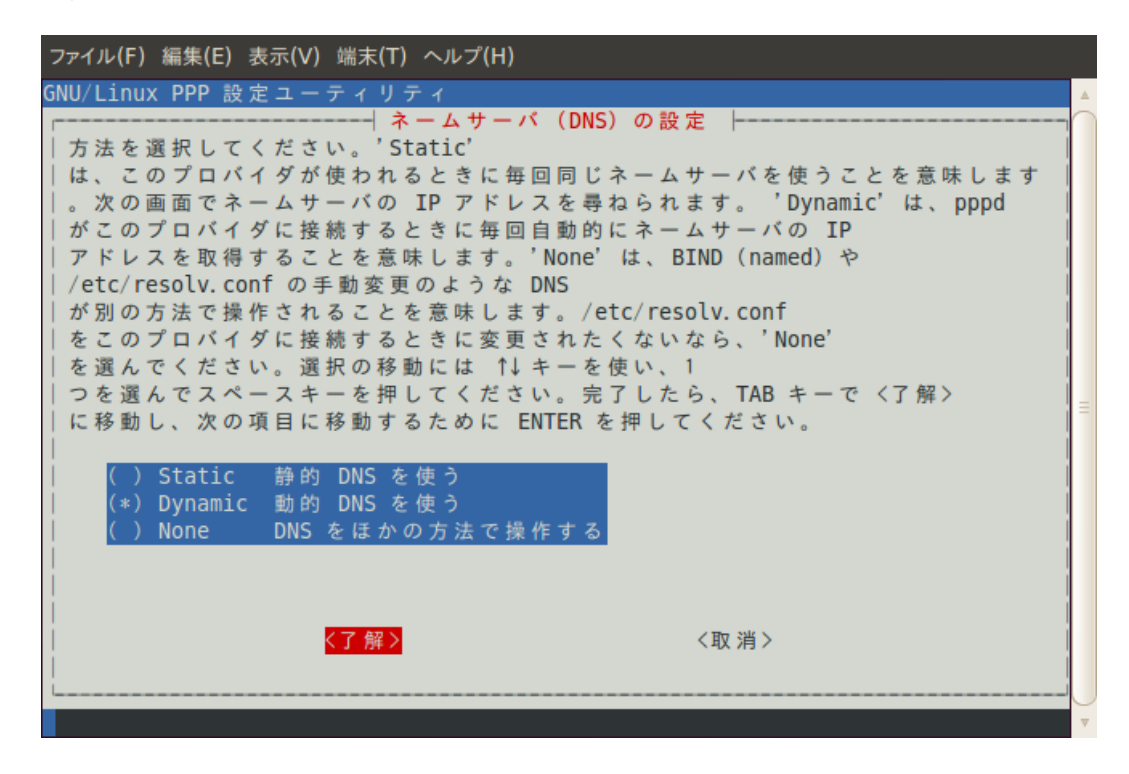

認証方式を設定します、"PAP"を選択し<了解>します。

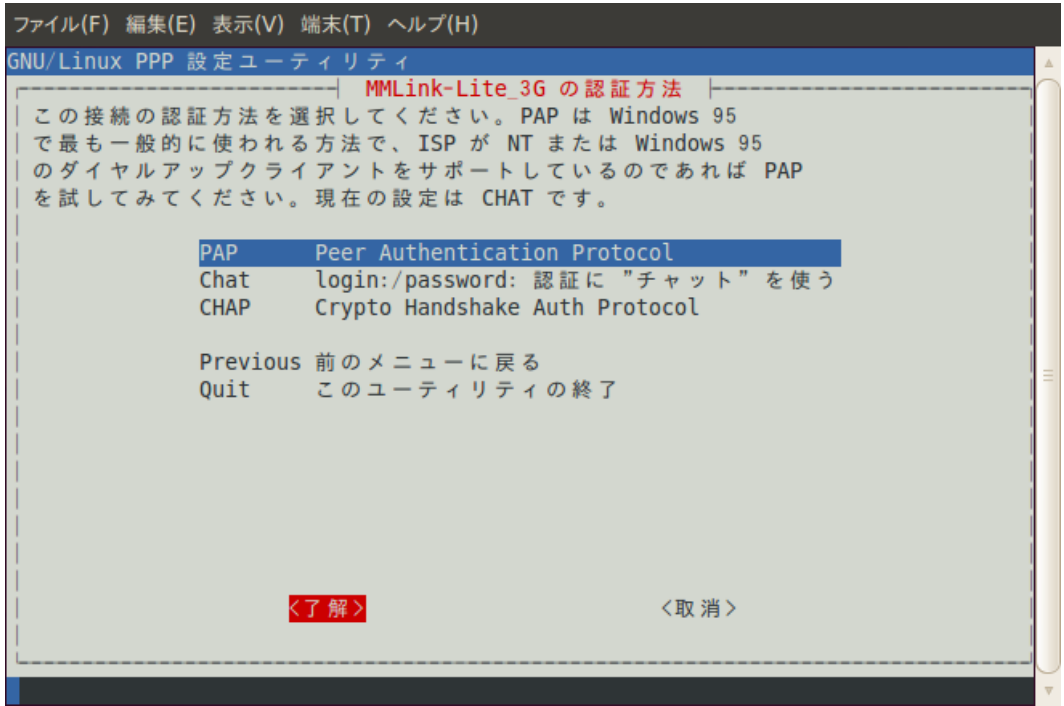

- ユーザ名を設定します。
- ユーザ名は利用する通信事業者より指定された値を入力してください。

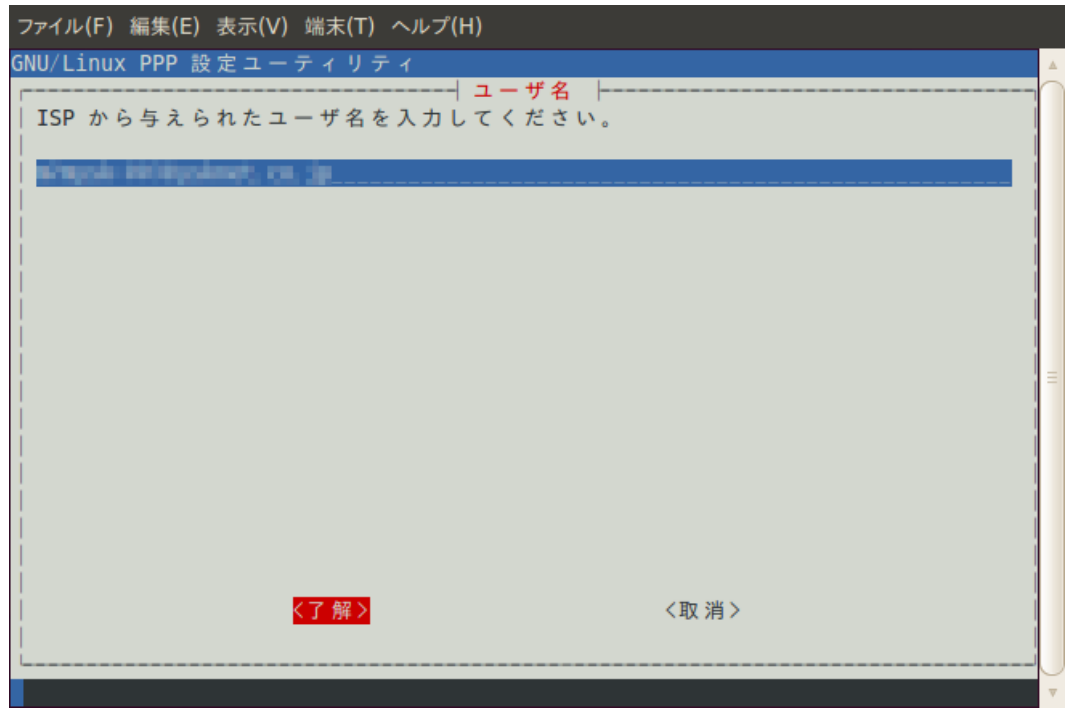

パスワードを設定します。

パスワードは利用する通信事業者より指定された値を入力してください。

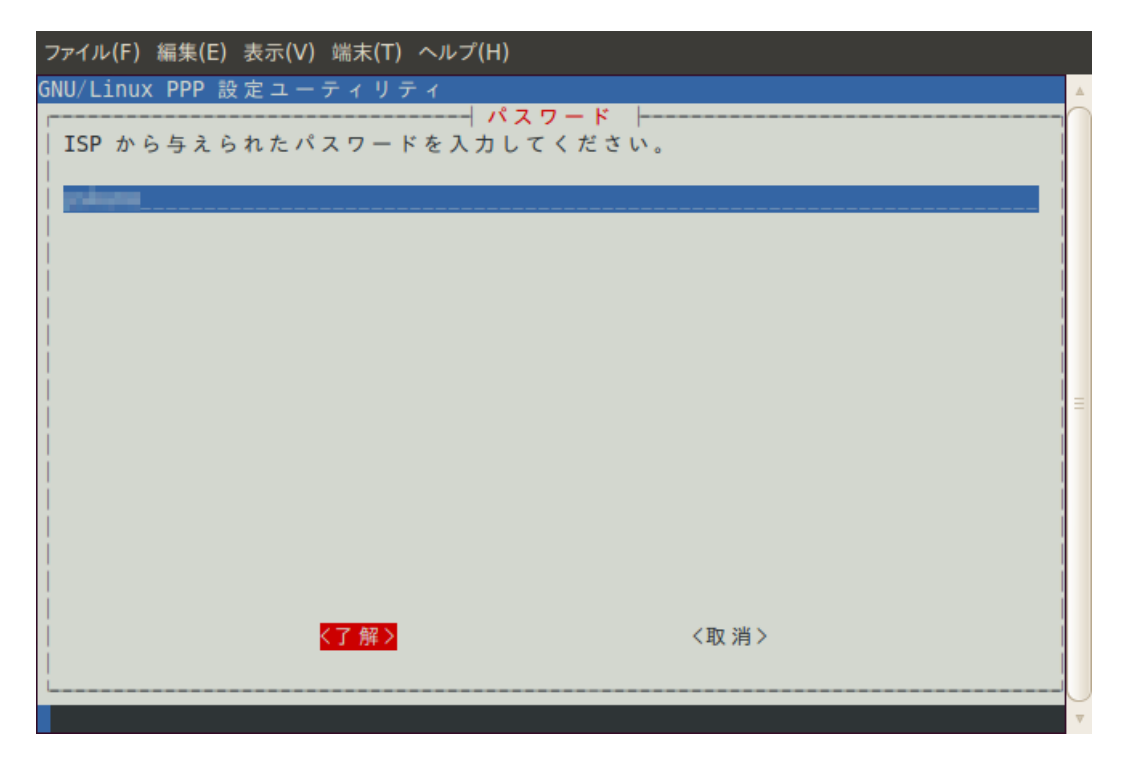

通信速度を設定します。そのまま<了解>します。

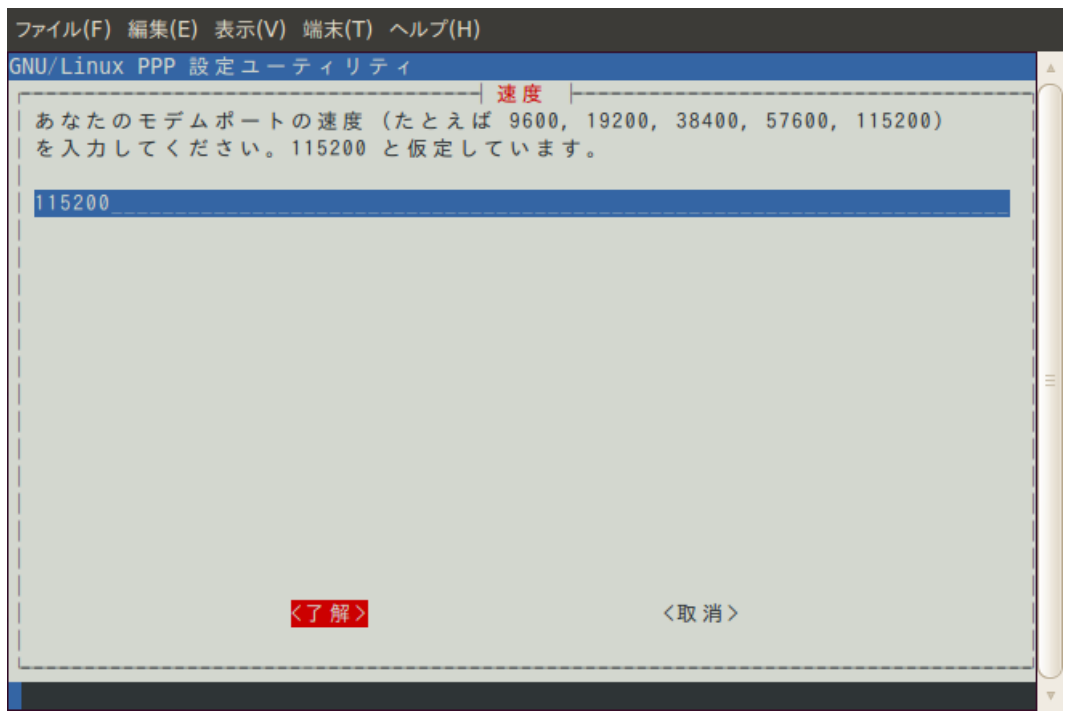

ダイヤル方式を選択します。 「Tone」にチェックを入れ<了解>します。

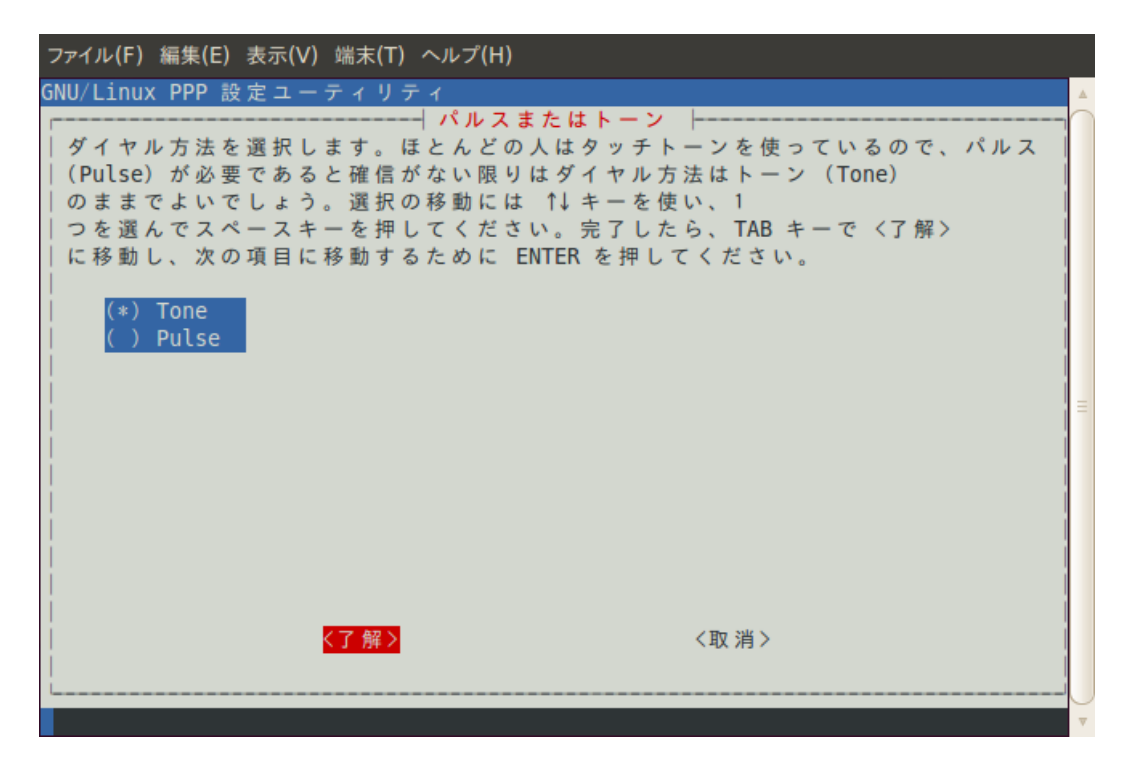

ダイヤル先の電話番号を設定します。 "\*99\*\*\*1#"を入力し<了解>します。

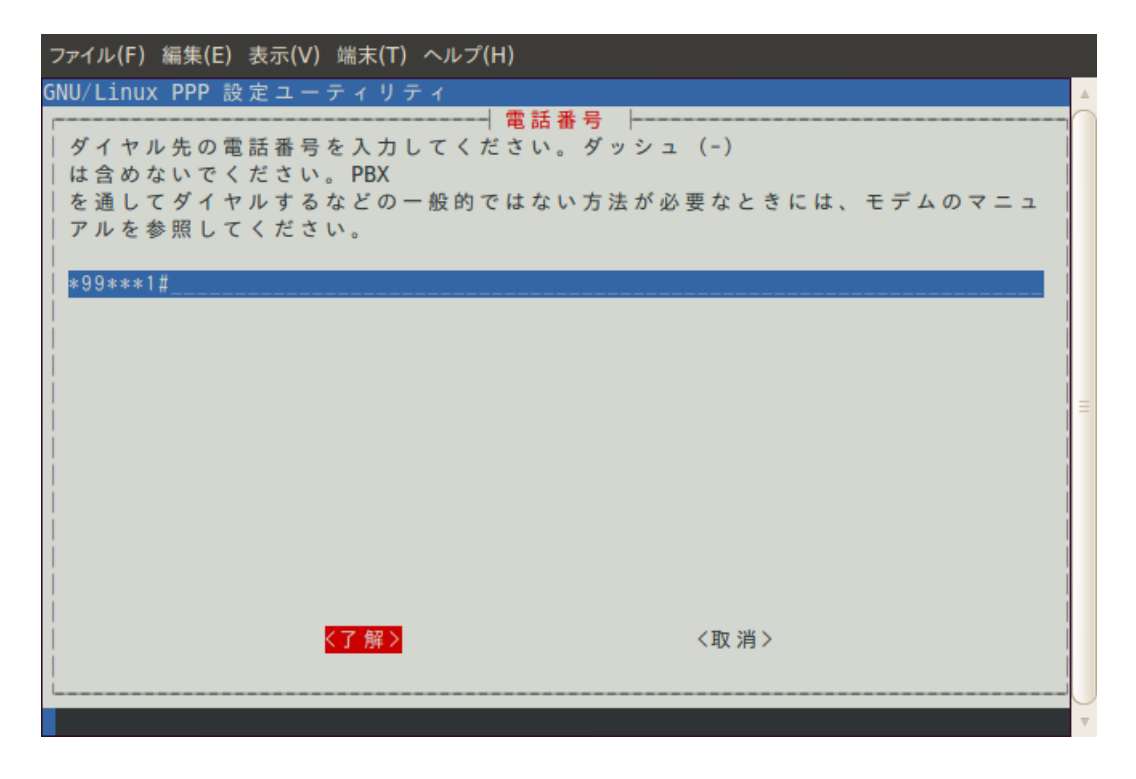

モデムポートを設定します。 ポートを指定するため<いいえ>を選択してください。

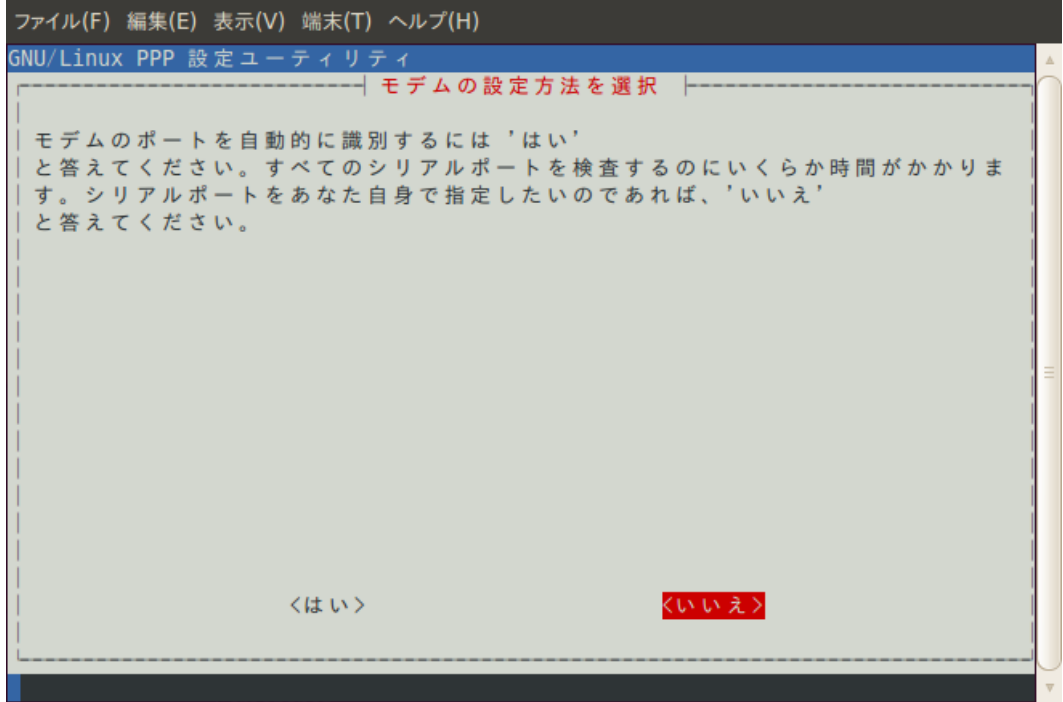

"/dev/ttyACM0"を入力し<了解>します。

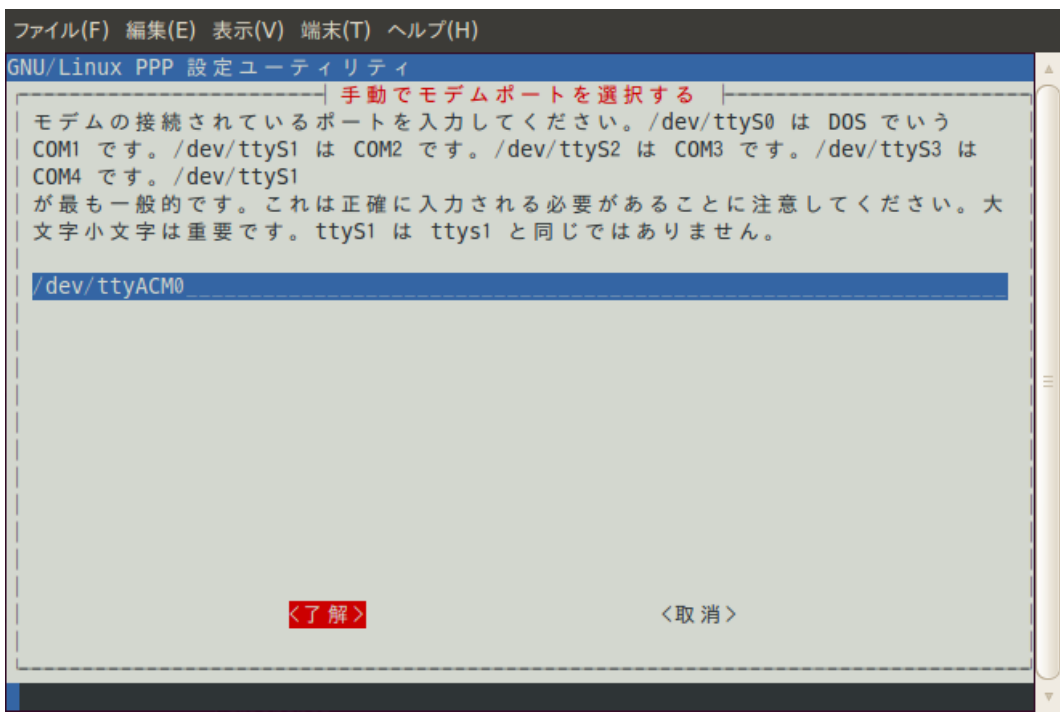

パラメータの設定内容を確認してください、 「Finished ファイルを書き出してメインメニューに戻ります。」を選択し<了解>します。

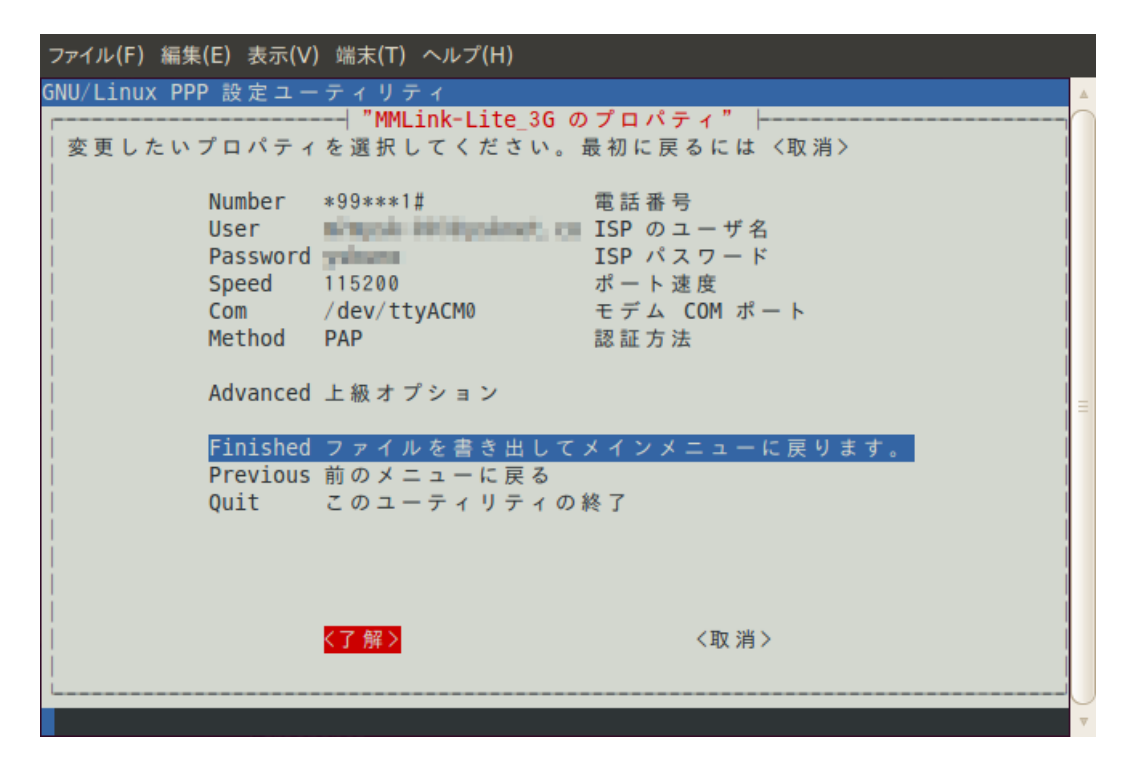

<了解>し、設定を完了します。

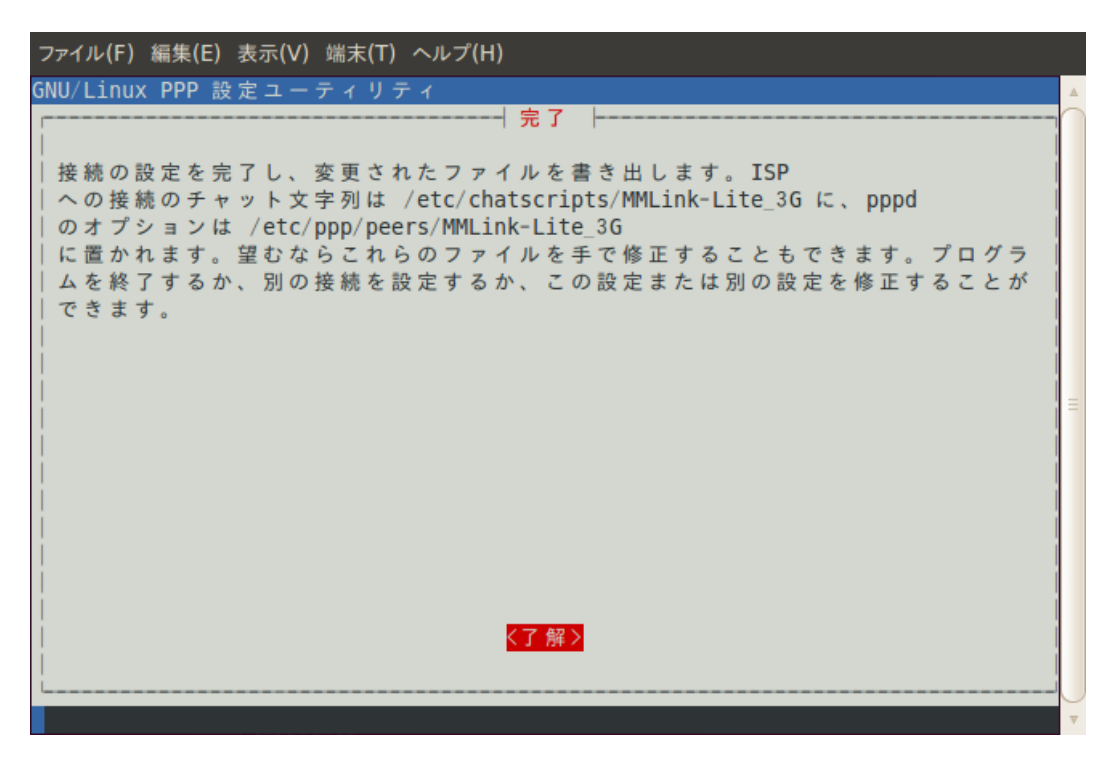

「Quit このユーティリティの終了」を選択して pppconfig を終了してください。

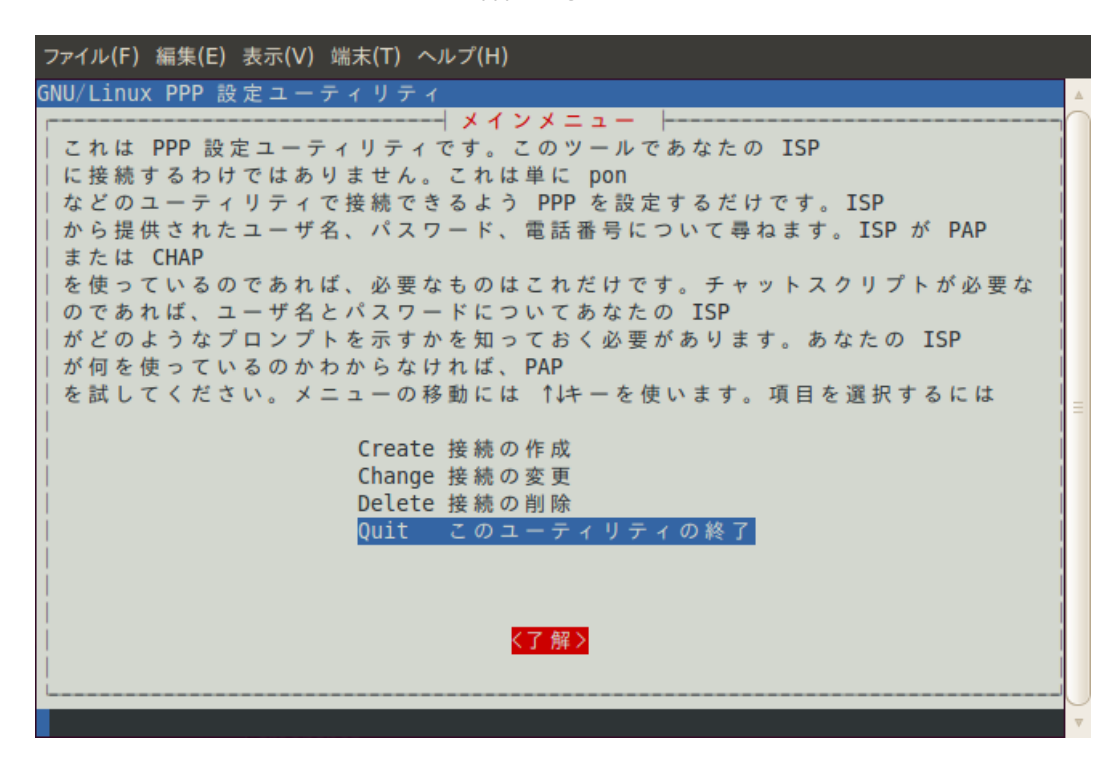

#### ● ダイヤルアップ接続開始

ターミナルへ以下のコマンドを入力し、ダイヤルアップ接続を開始します。 ※"MMLink-Lite\_3G"の部分には pppconfig で設定したプロバイダ名を入力してください。

user@user-desktop: ̃\$ sudo pon MMLink-Lite\_3G

#### ● ダイヤルアップ接続確認

ターミナルへ「ifconfig」コマンドを入力し、PPP ネットワーク・インタフェースに任意の IP アドレスが割り当てられてい ることを確認してください。

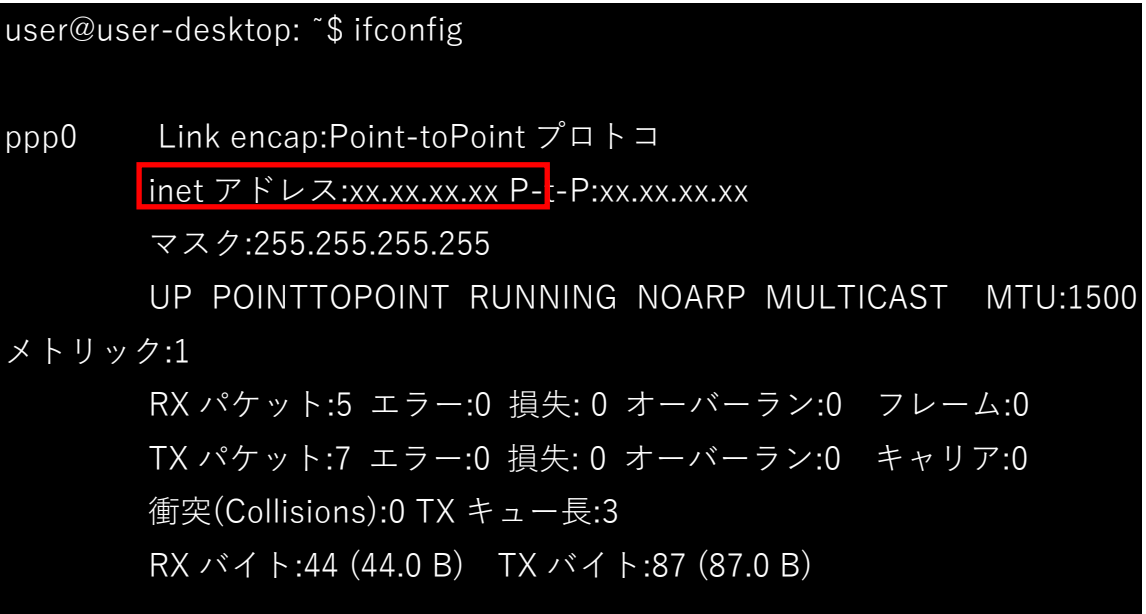

#### <span id="page-36-0"></span>4.2.3 切断手順

ターミナルへ以下のコマンドを入力し、ダイヤルアップを切断します。

user@user-desktop: ~\$ sudo poff

## 5. 評価ソフトウェアについて

<span id="page-37-0"></span>本製品を評価するためのソフトウェア「m-center」を、u-blox 社より無償提供しています。 m-centerはWindows PCに対応しており、使いやすいグラフィカル・ユーザー・インターフェースを通して、本製品の 機能の評価やパラメータの設定・取得などを行うことができます。 m-center は以下の URL よりダウンロードして、ご利用ください。

https://u-blox.com/ja/evaluation-tools-a-software/u-center/m-center.html

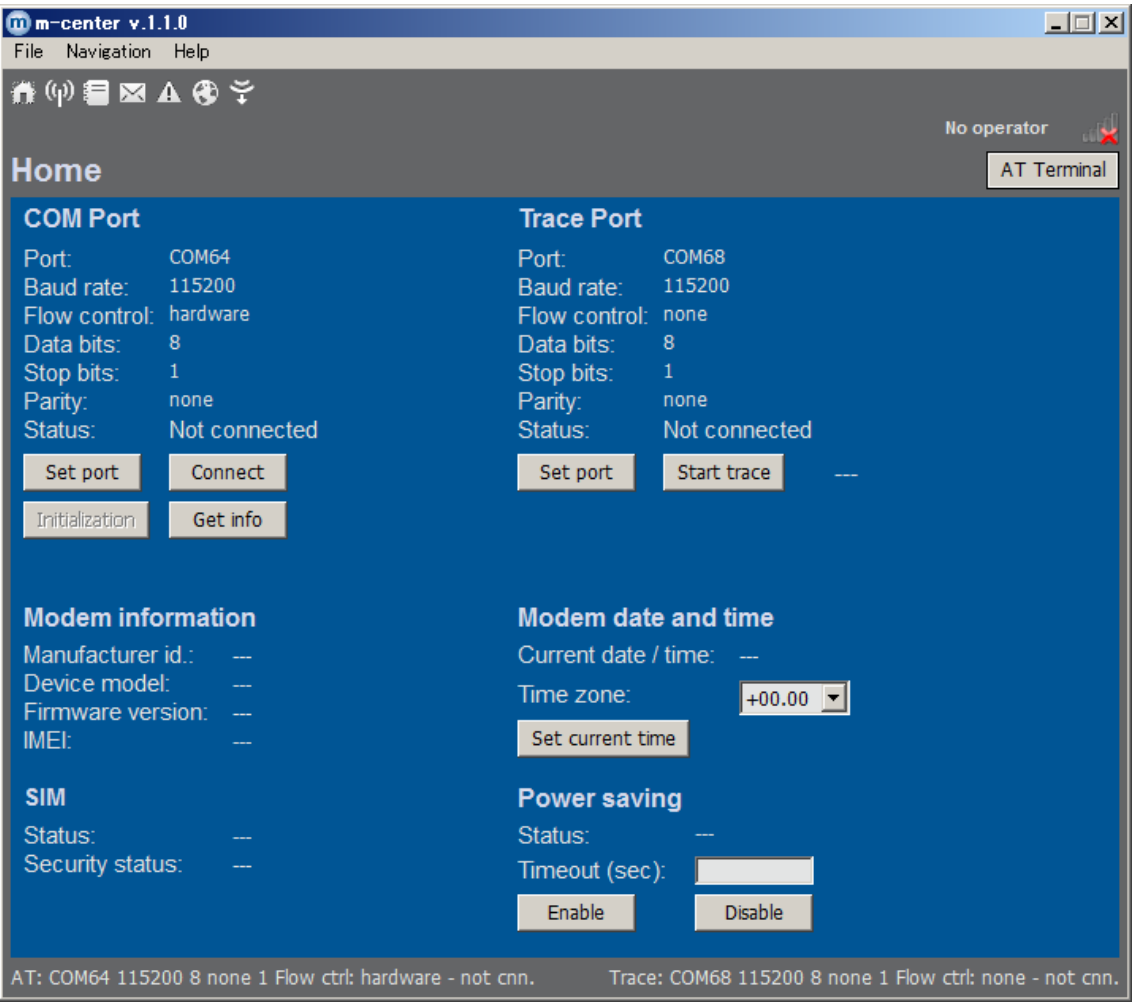

m-center 起動後の画面

3G モジュール搭載 小型グローバル通信アダプタ MMLink-Lite 3G ユーザーガイド 2015 年7月13日 第 1.2版

販売元 安川情報システム株式会社 http://www.ysknet.co.jp

東京都港区芝五丁目 36番 7号 三田ベルジュビル 9F T108-0014 TEL:(03)6865-8900 FAX:(03)6865-8903